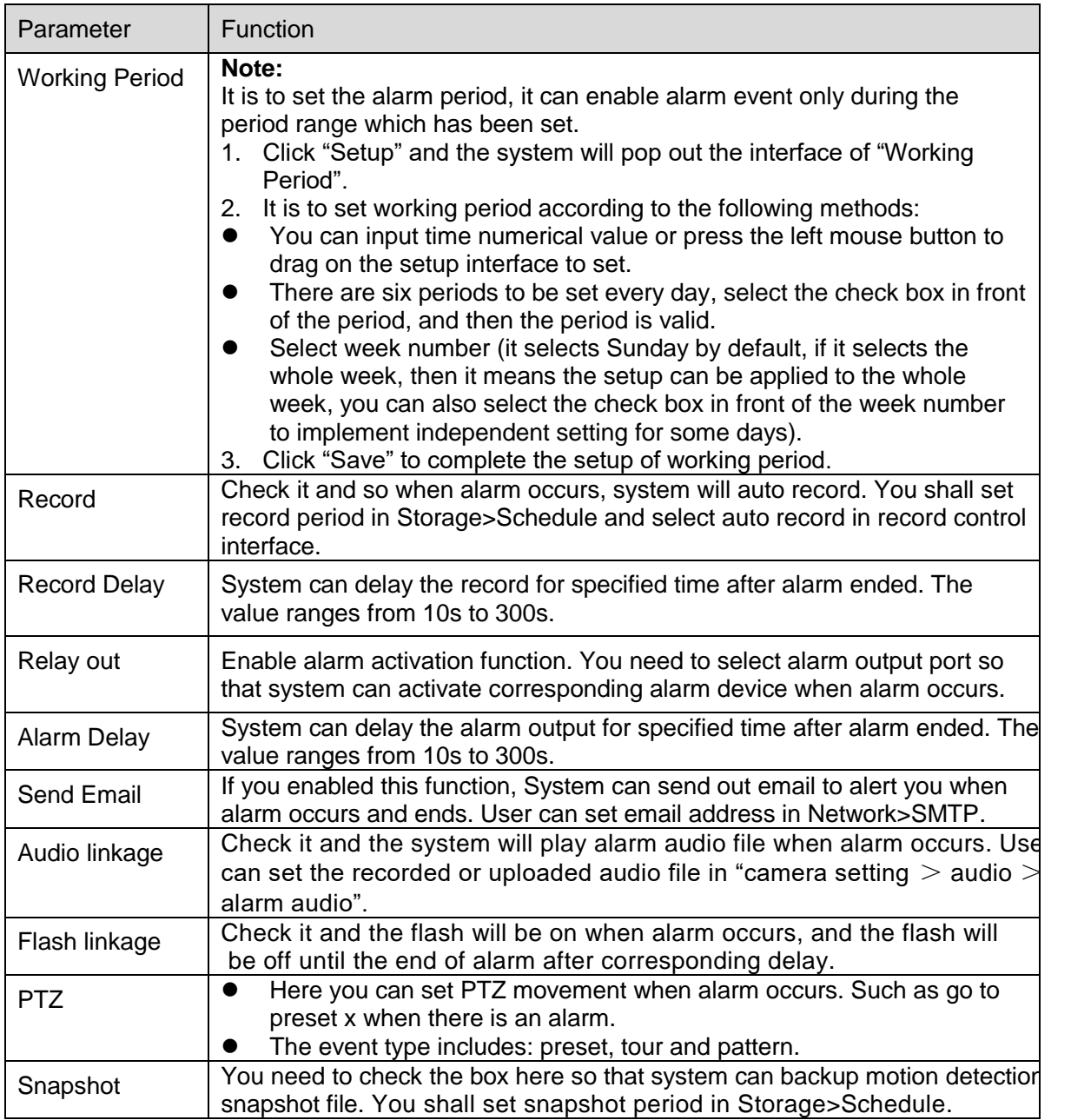

Click "Save" to complete the setup of video tampering.

## 6.3.1.3 Scene Changing

Step 1

Select "Setup > Event > Video Detection > Scene Changing" and the system will display the interface of "Scene Changing" which is shown in Figure 6-67.

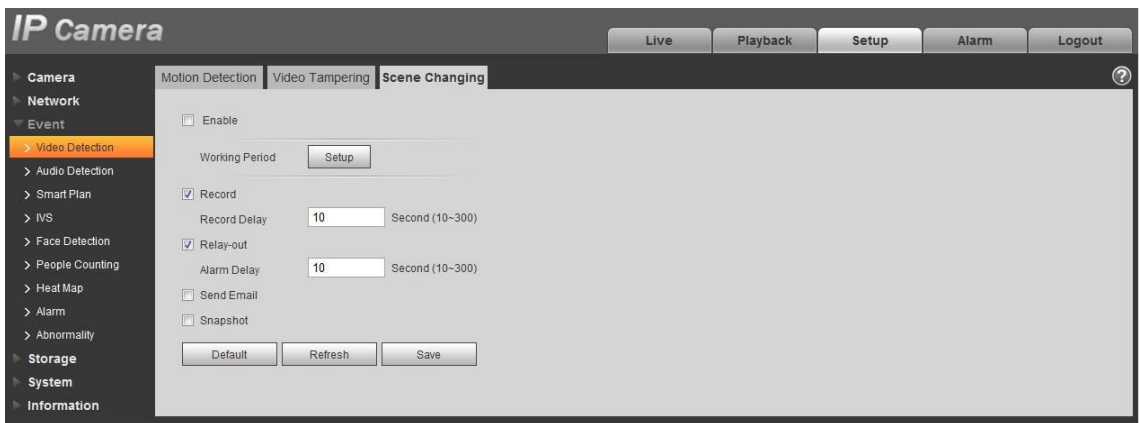

Figure 6-67

Check "Enable" to enable the function of scene changing.

## Step 3

It is to set the parameters of scene changing, please refer to the following sheet for more details.

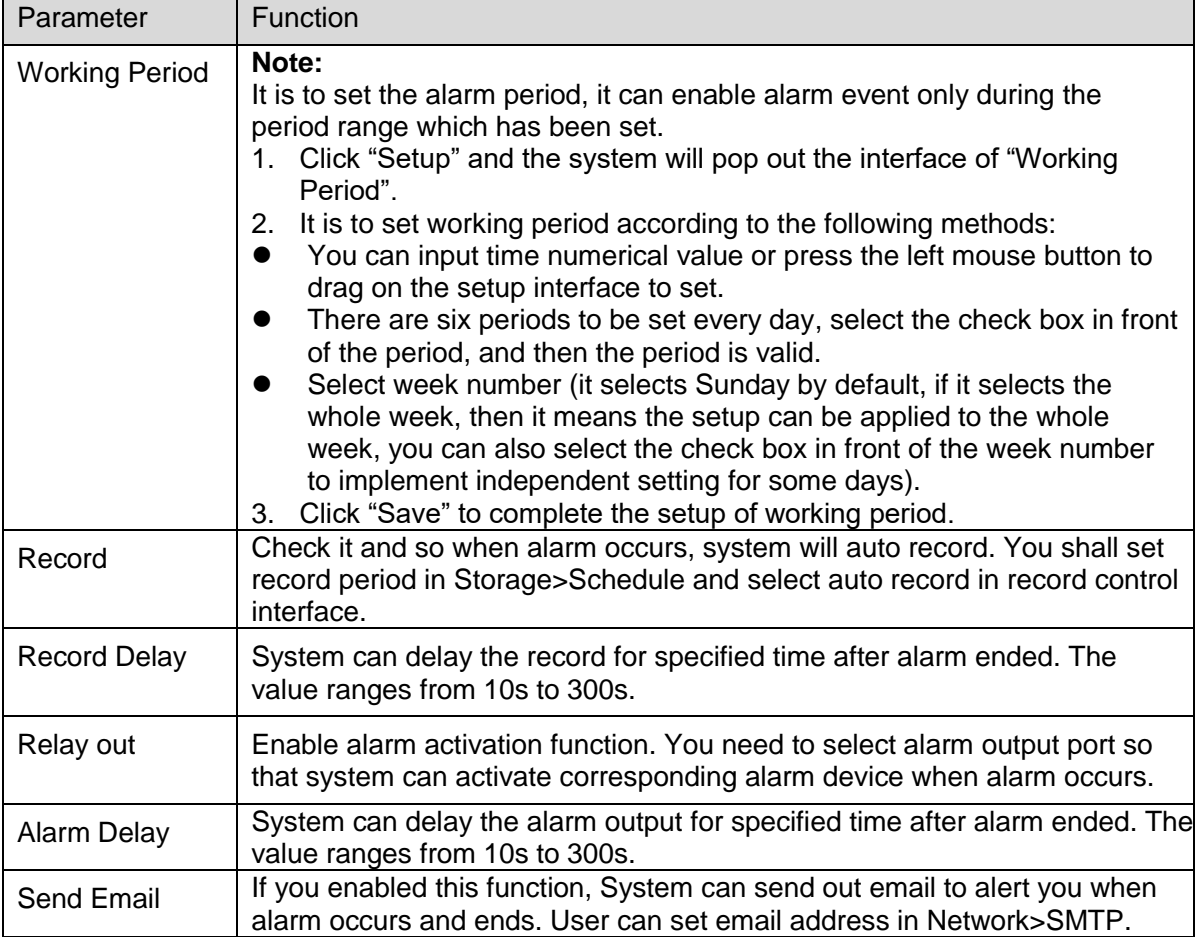

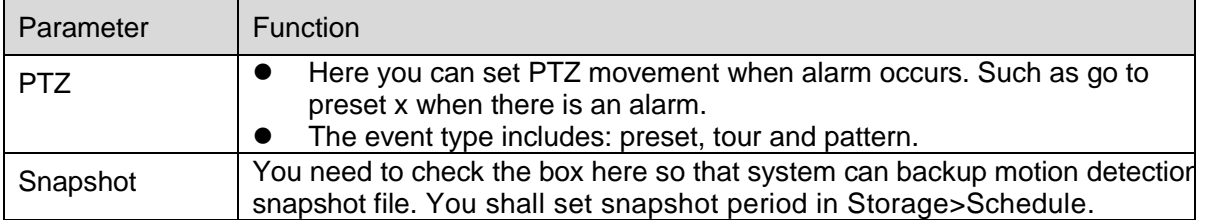

Click "Save" to complete the setup of scene changing.

# **6.3.2 Audio Detection**

Step 1

Select "Setup > Event > Audio Detection" and the system will display the interface of "Audio Detection" which is shown in Figure 6-68.

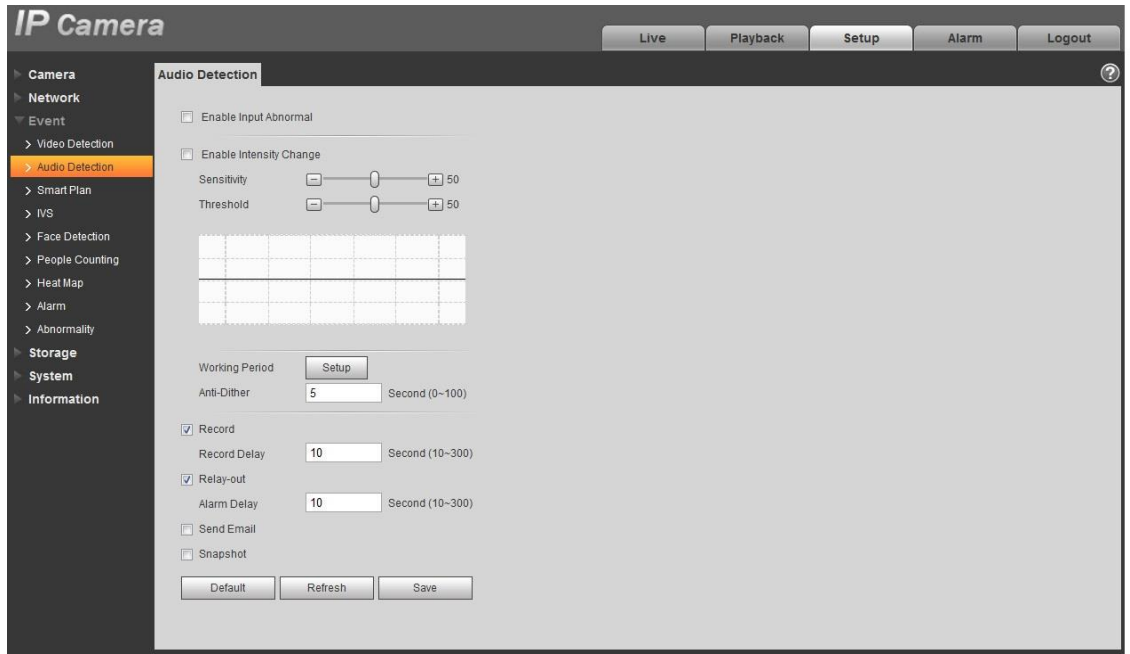

Figure 6-68

#### Step 2

It is to set the parameters of audio detect, please refer to the following sheet for more details.

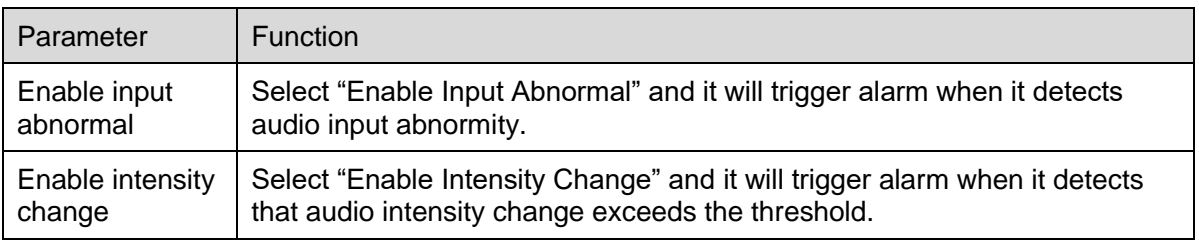

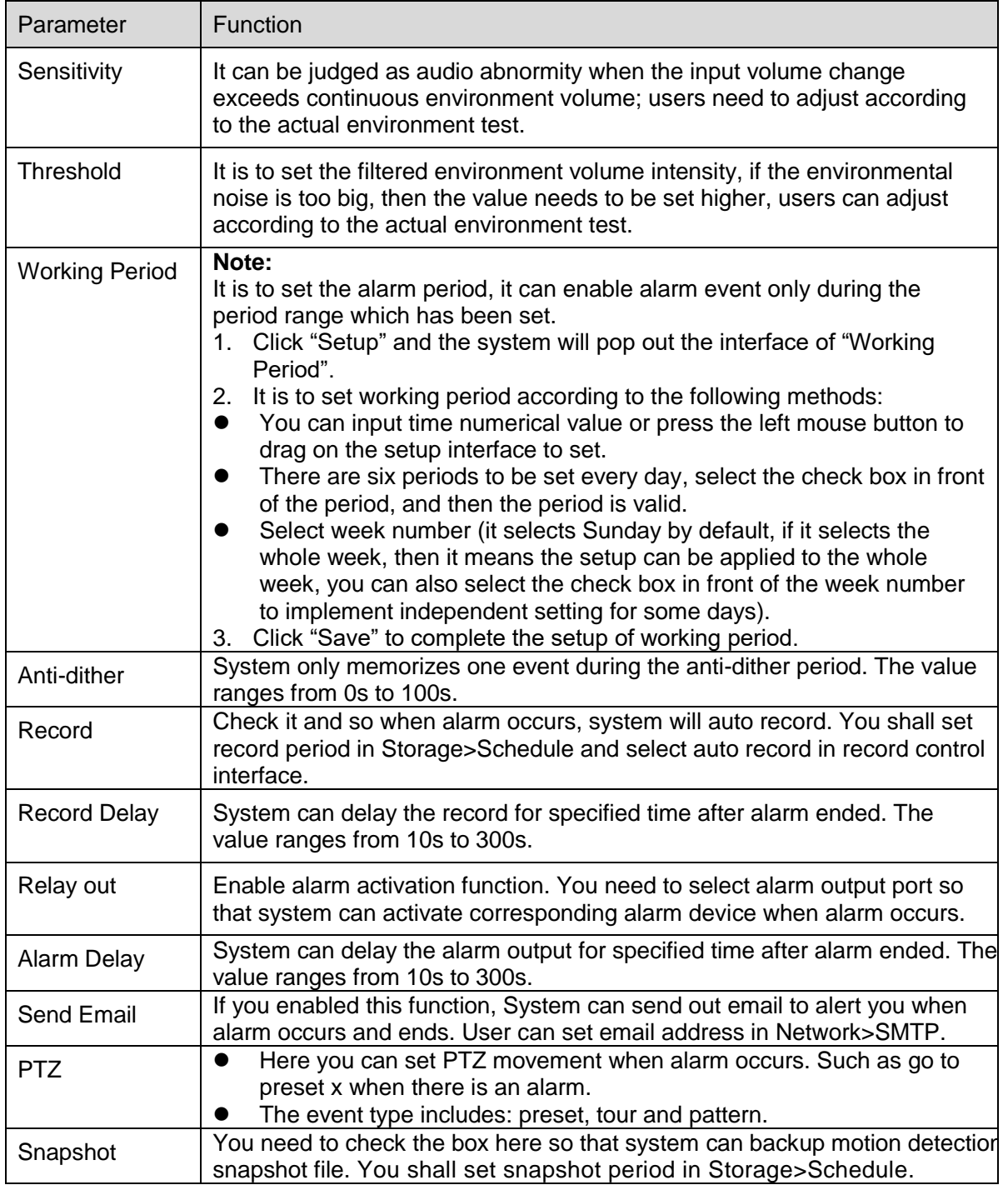

Click "Save" to complete the setup of audio detection.

# **6.3.3 Smart Plan**

Smart plan is the master switch for intelligent analysis such as "Face Detection", "Heat Map", "IVS", "People Counting" and so on, the corresponding intelligent functions can be valid after smart plan is enabled.

Step 1

Select "Setup > Event > Smart Plan". The system will display the interface of "Smart Plan", which is shown in Figure 6-69.

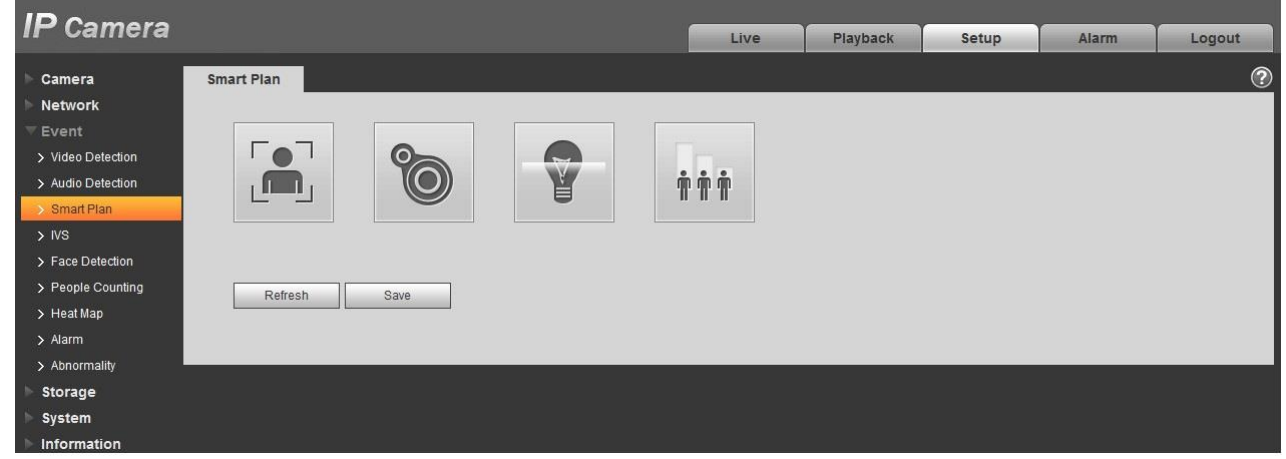

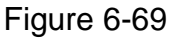

Step 2

Click "Save" to complete the config of smart plan.

# **6.3.4 Intelligence Behavior Analytics**

The basic requirements of scene selection

- The total proportion of the target shall not exceed 10% of the image.
- The target size in the image can't be less than 10 pixel ×10 pixel, the size of abandoned target can't be less than 15 pixel x 15 pixel (CIF image); The height and width of the target can't exceed 1/3 of the image; it is recommended that the target height is about 10% of the image height.
- The difference of brightness value between target and background can't be less than 10 gray levels.
- Make sure the target appears at least over 2 seconds continuously in the field; the movement distance has to be bigger than the width of the target itself and makes sure it is no less than 15 pixels (CIF image).
- Try to lower the complexity of the monitoring scene analysis if it is possible; it is not advised to use IVS functions in the environment where the targets are dense and light change is very frequent.
- Try to keep away from the areas such as glass, ground reflected light, water surface, branch, shadow, mosquito disturbance and etc.; try to keep away from the backlight scene to avoid direct light.

#### 6.3.4.1 **IVS**

6.3.4.1.1 Tripwire

It will trigger alarm when the target crosses the warning line according to the movement direction which has been set.

It needs some time from when the target appears to when the target is confirmed, so it has to leave some space on both sides of the warning line when setting the warning line, please do not set the warning line near the obstructions.

Application scene: it can be applied to the scene with sparse target and there is barely any blocks between the targets, such as the unmanned perimeter defense.

Step 1

Select "Setup > Event > IVS > IVS" and the system will display the interface of "IVS". Step 2

Click  $\frac{d}{dr}$  is to set rule name and select the rule type as "Tripwire" which is shown in Figure 6-70.

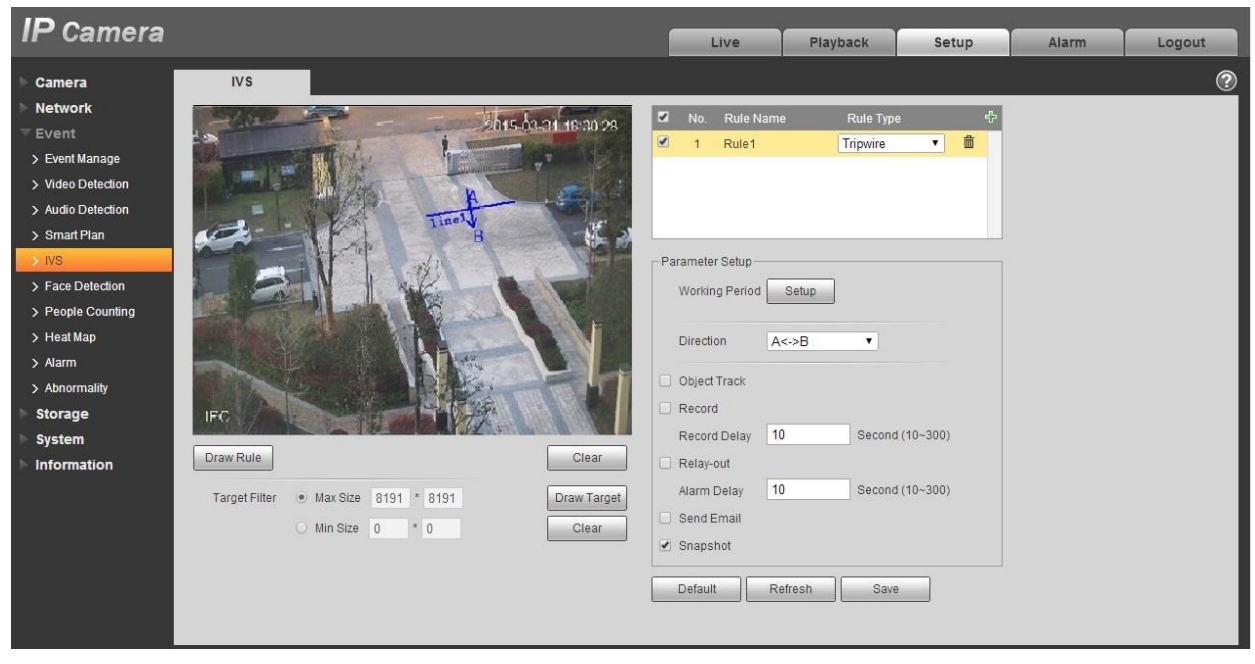

Figure 6-70

Step 3

Click "Draw Rule" to draw tripwire in the monitoring scene, click the right mouse button to complete tripwire setting.

Step 4

Click "Draw Target" to draw the size model of filtered target in the video image.

Step 5

It is to set the parameters of tripwire, please refer to the following sheet for more details.

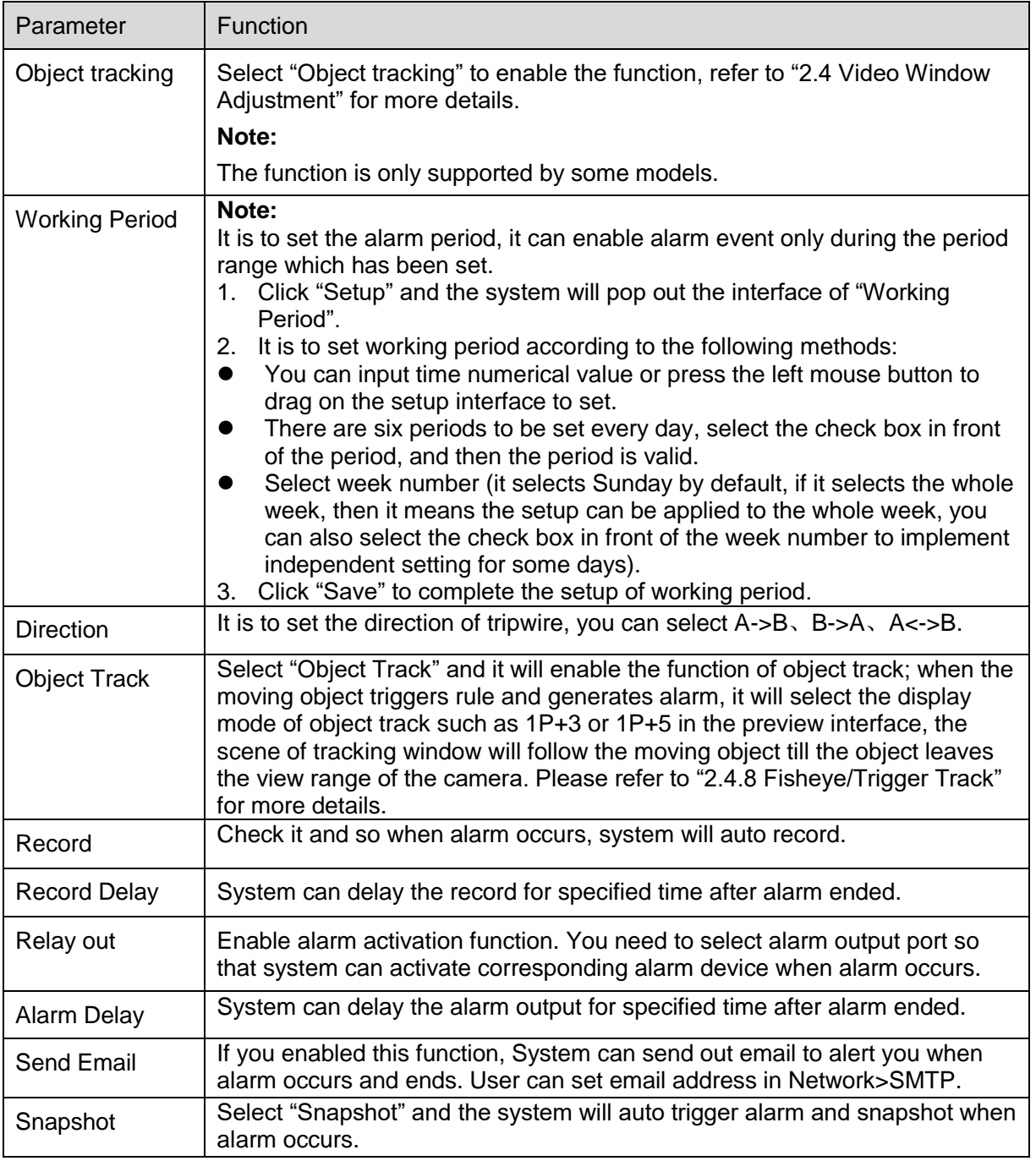

Click "Save" to complete the setup of tripwire.

# 6.3.4.2 **Intrusion**

Intrusion includes cross and appears.

- Cross means that it will trigger alarm when the target enters or exits the area.
- Appears means that it will trigger alarm when the target appears in the area.
- As for the report interval of the IVS function in the area, the system will trigger an alarm if it detects same event happened during the interval; the alarm counter will become zero if there is no same event happened in the interval.

It needs to leave some space for target movement for the area periphery if it is to detect enter & exit event, which is similar to the warning line.

Application scene; it can be applied to the scene where the target is sparse and there is barely any obstruction between the targets, such as the unmanned perimeter defense.

Step 1

Select "Setup > Event > IVS > IVS" and the system will display the interface of "IVS". Step 2

Click  $\frac{d}{dr}$  is to set rule name, select the rule type as "Intrusion" which is shown in Figure 6-71.

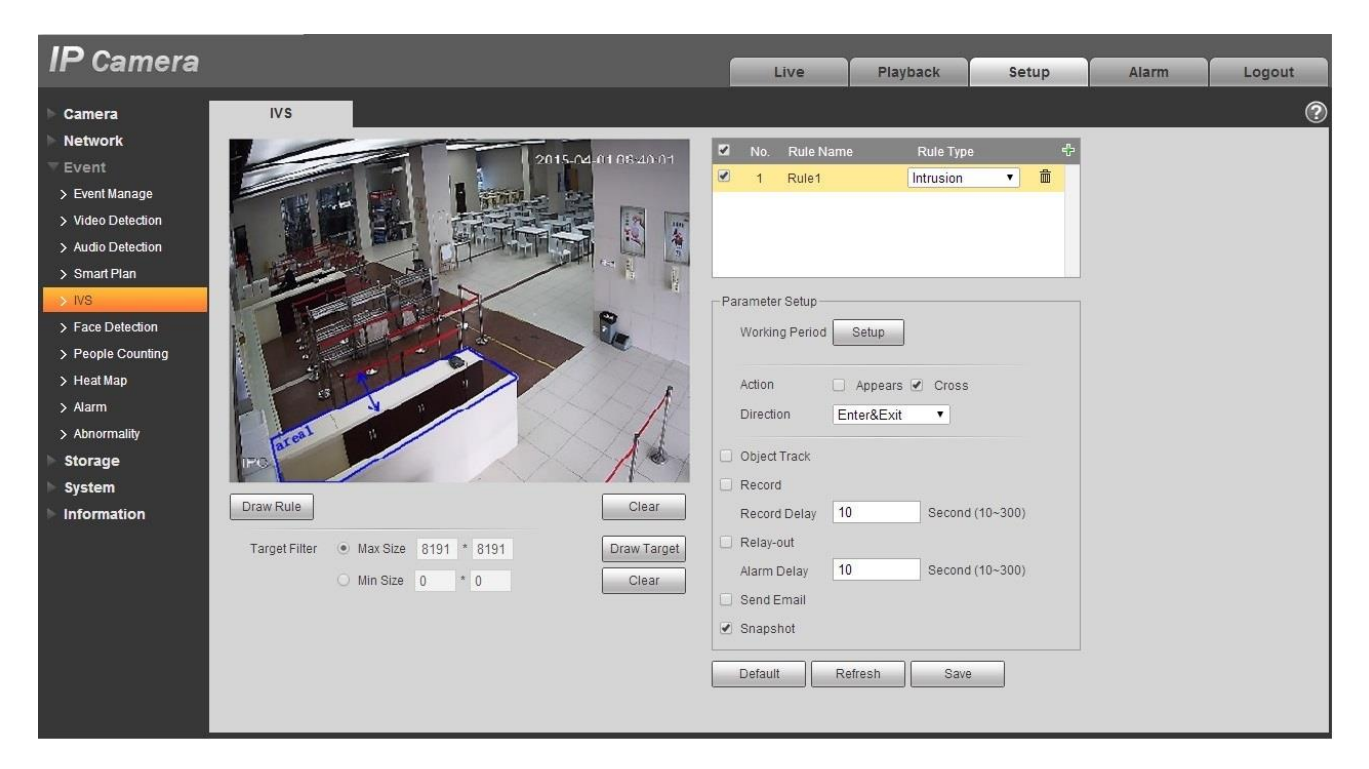

Figure 6-71

Step 3

Click "Draw Rule" to draw an area in the monitoring image.

Step 4

Click "Draw Target" to draw the size model of filtered target in the video image.

Step 5

It is to set the parameters of intrusion, please refer the following sheet for more details.

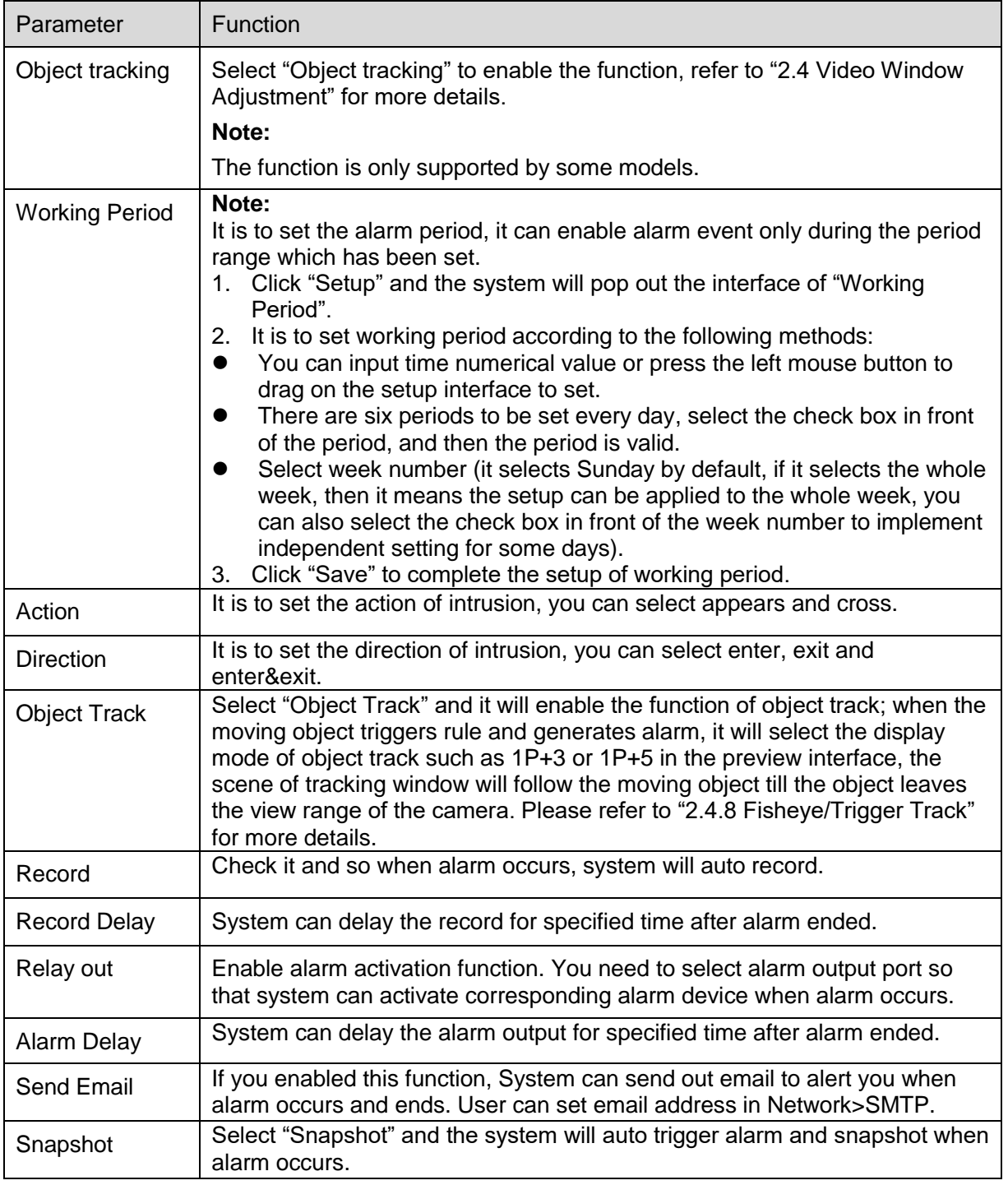

Click "Save" to complete the setup of intrusion.

#### 6.3.4.3 **Abandoned Object**

Abandoned object means the system will trigger alarm if the abandoned object in the monitoring scene exceeds the time which has been set by the users.

Abandoned object and missing object can be confusing in a situation where both foreground and background are complicated.

It also triggers alarm as abandoned object if there is pedestrian or vehicle staying still for too long. In order to filter this kind of alarm, generally the abandoned object is smaller than people and vehicle; therefore it can filter the people and vehicle via setting size. Besides, it can avoid the false alarm caused by short stay of people via extending alarm time properly.

Application scene: It can be applied to the scene where the target is sparse and there is no obvious and frequent light change. False alarm will be increased in the scene with high target density and frequent blocking; false alarm will be increased in the scene where there are more people staying. As for the detection area, try to make it simple, the function is not suitable for the area which is too complicated. Step 1

Select "Setup > Event > IVS > IVS" and the system will display the interface of "IVS". Step 2

Click " $\frac{1}{10}$ " to set rule name, select the rule type as "Abandoned Object" which is shown in Figure 6-72.

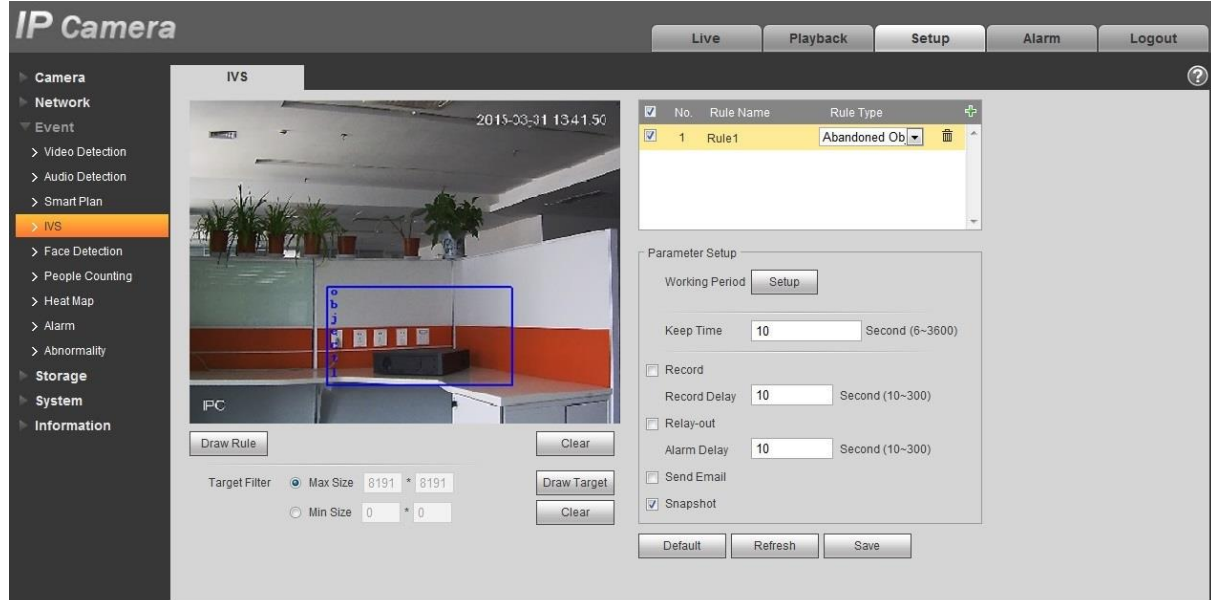

Figure 6-72

Step 3

Click "Draw Rule" to draw an area in the monitoring area.

Step 4

Click "Draw Target" to draw the size model of filtered target in the video image.

Step 5

It is to set the parameter of abandoned object, please refer to the following sheet for more details.

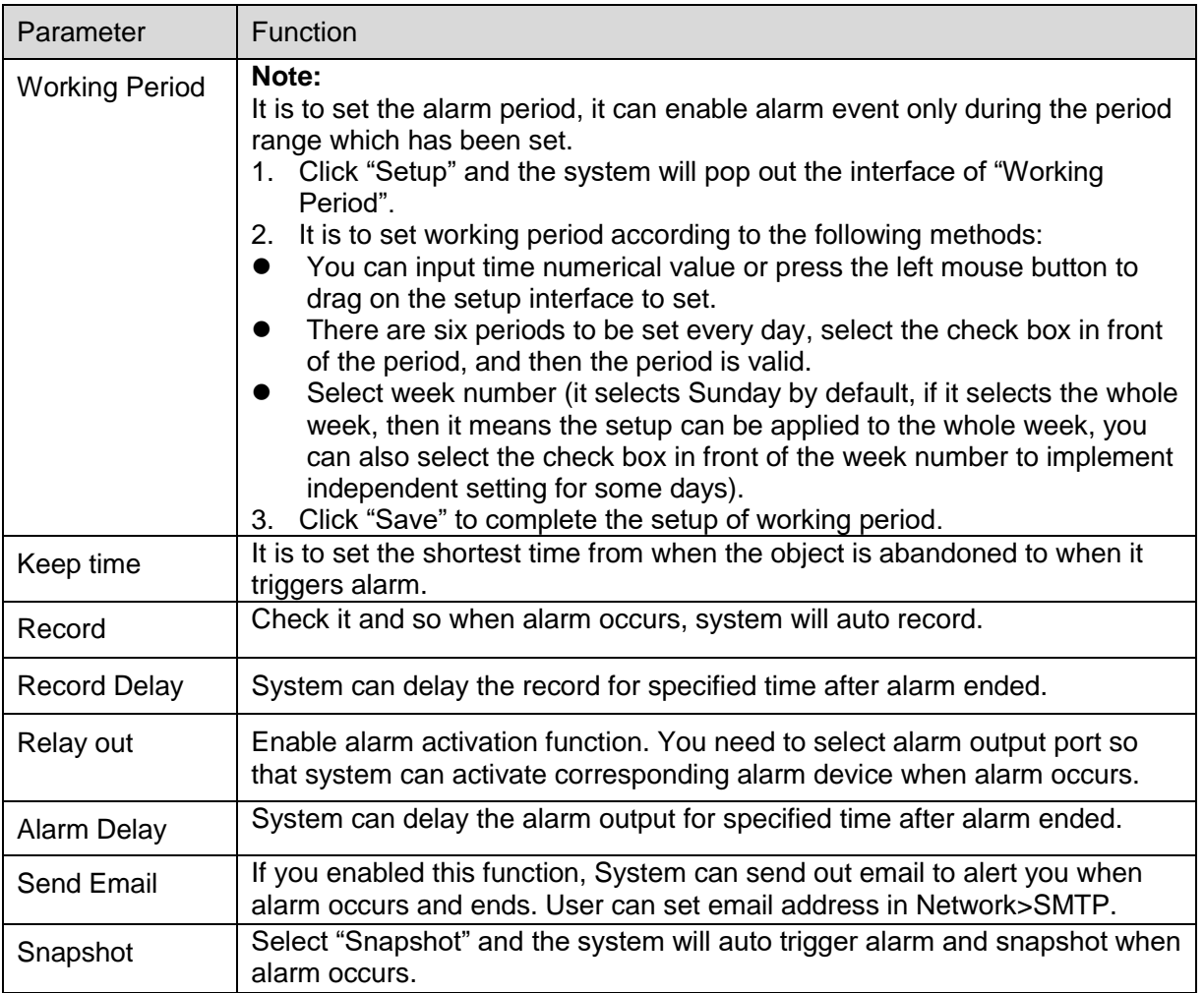

#### Step 5

Click "Save" to complete the setup of abandoned object.

### 6.3.4.4 **Missing Object**

Missing object means the system will trigger alarm if it exceeds certain amount of time after the target is taken away from the original scene.

The system can make statistics of the still areas in the foreground area and distinguish if it is missing object or abandoned object according to the similarity between foreground and background, it will trigger alarm when it exceeds the time which is set by users.

Because the system distinguishes abandoned object from missing object according to the similarity of foreground and background, it may cause error between abandoned object and missing object in a situation where both foreground and background are complicated.

Application scene: it can be applied to the scene where the target is sparse and there is no obvious and frequent light change. False alarm will be increased in the scene where the target density is high and there is frequent obstruction; the false alarm will be increased in the scene where there are more people staying. As for the detection area, try to make it simple, the function is not suitable for the area which is too complicated.

#### Step 1

Select "Setup > Event > IVS > IVS" and the system will display the interface of "IVS". Step 2

Click  $\frac{1}{2}$   $\frac{1}{2}$  in to set rule name and select rule type as "Missing Object", which is shown in Figure 6-73.

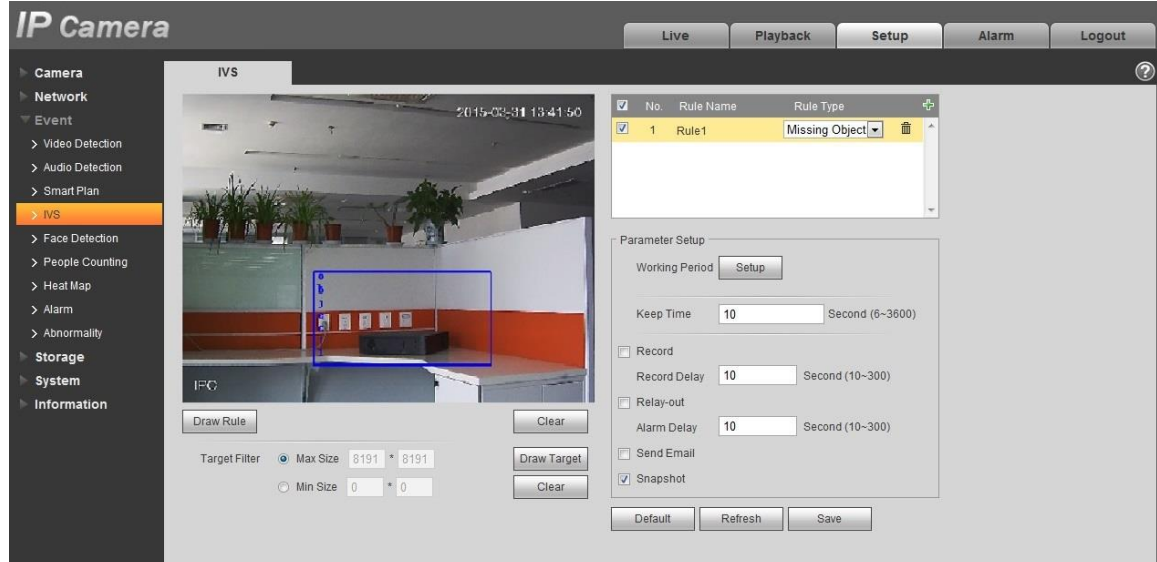

Figure 6-73

Step 3

Click "Draw Rule" to draw an area in the monitoring scene.

Step 4

Click "Draw Target" to draw the size model of filtered target in the video image.

Step 5

It is to set the parameters of missing object, please refer to the following sheet for more details.

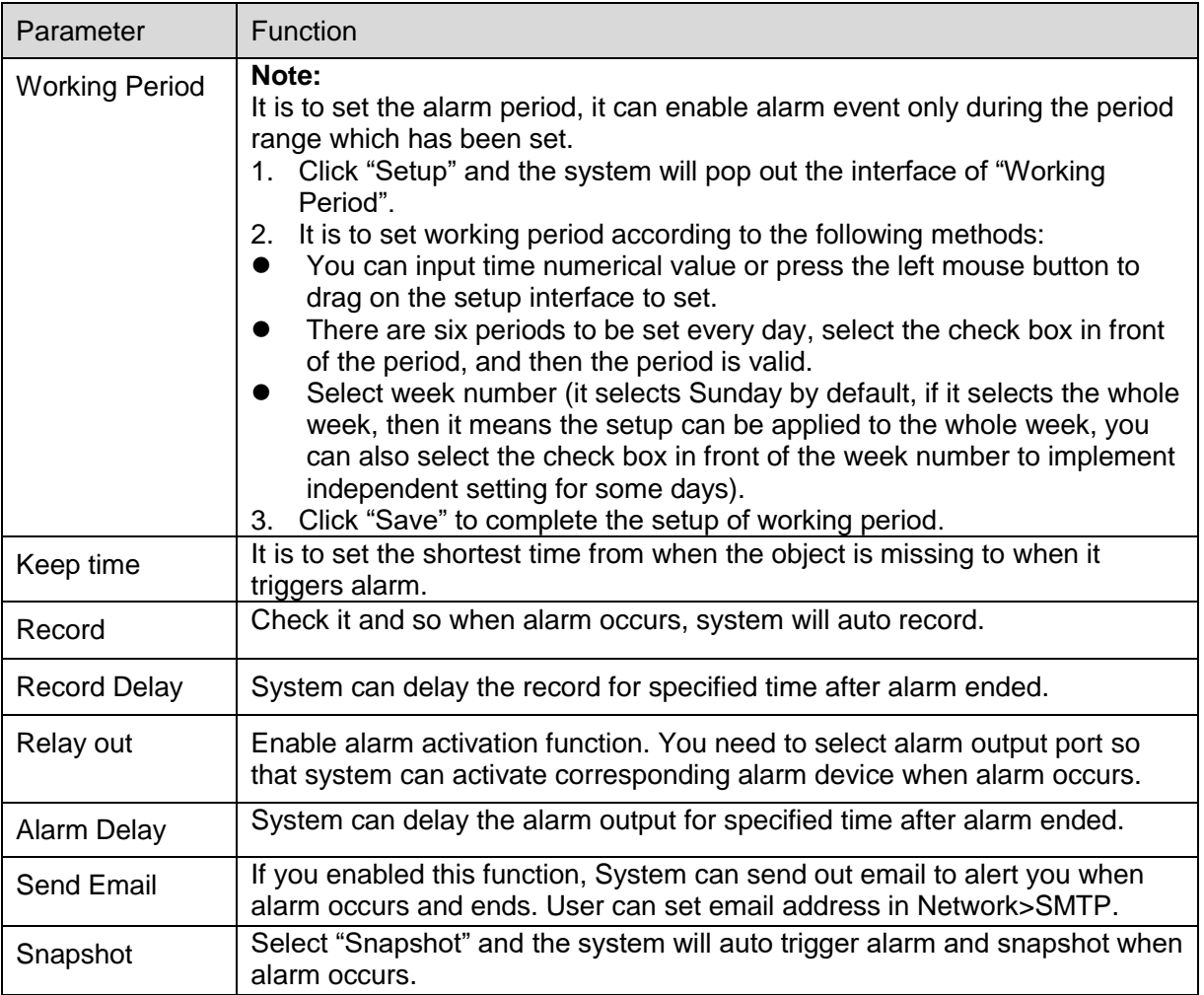

Click "Save" to complete the setup of missing object.

# **6.3.5 Face Detection**

Step 1

Select "Setup > Event > Face Detection" and the system will display the interface of "Face Detection", which is shown in Figure 6-74.

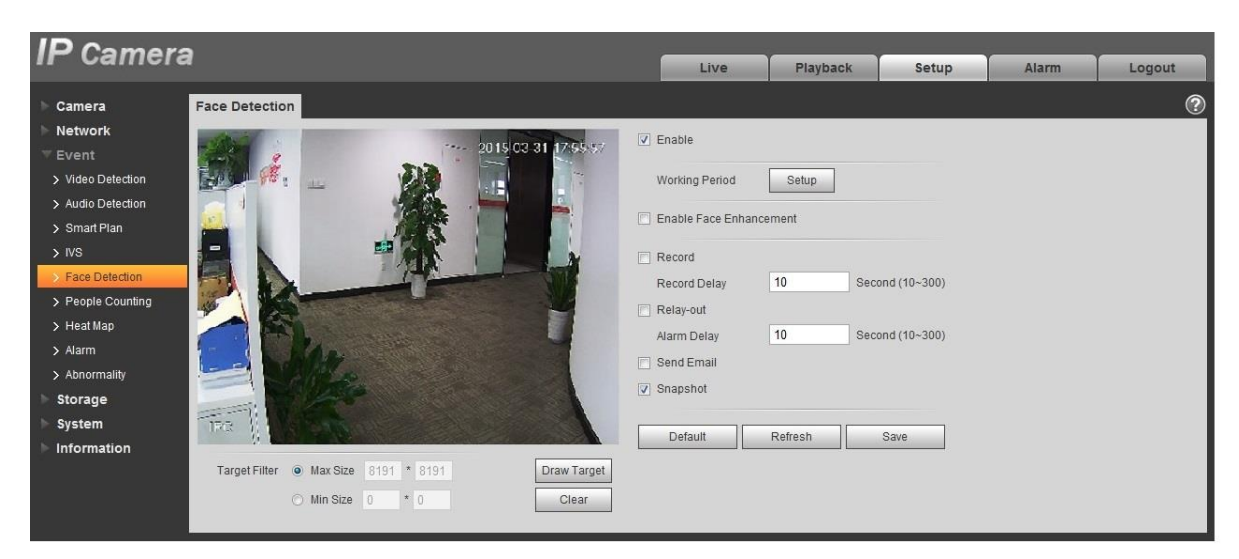

Figure 6-74

Select "Enable" to enable face detection function.

Step 3

Click "Draw Target" to draw the size model of target filter in the video image.

Step 4

It is to set the parameters of face detection, please refer to the following sheet for more details.

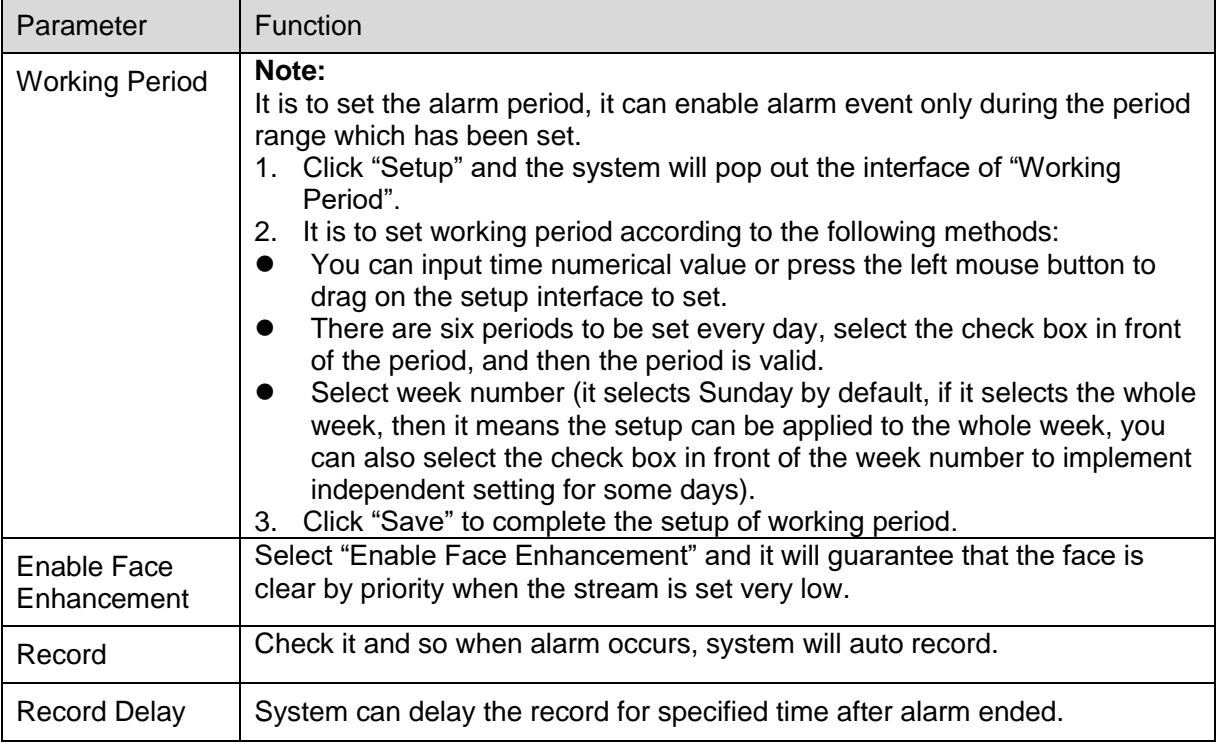

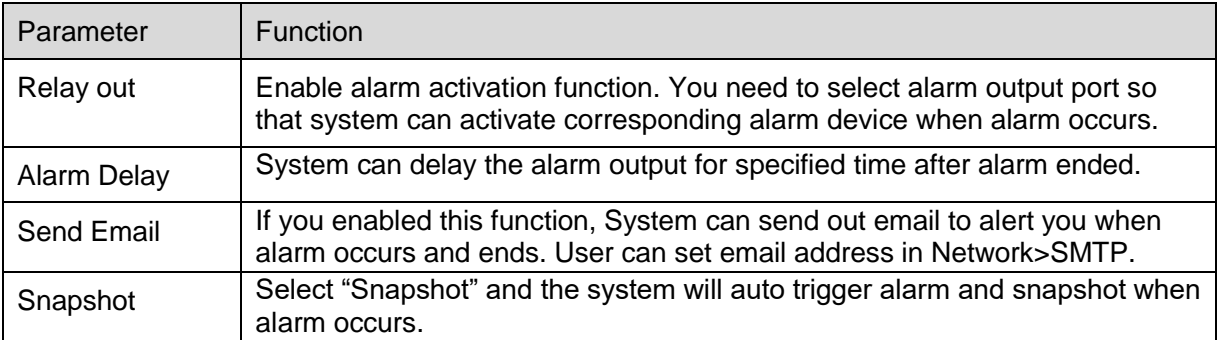

Click "Save" to complete the setup of face detection.

# **6.3.6 People Counting**

#### 6.3.6.1 **People Counting**

Step 1

Select "Setup > Event > People Counting > People Counting" and the system will display the interface of "Entrance/Exit", which is shown in Figure 6-75.

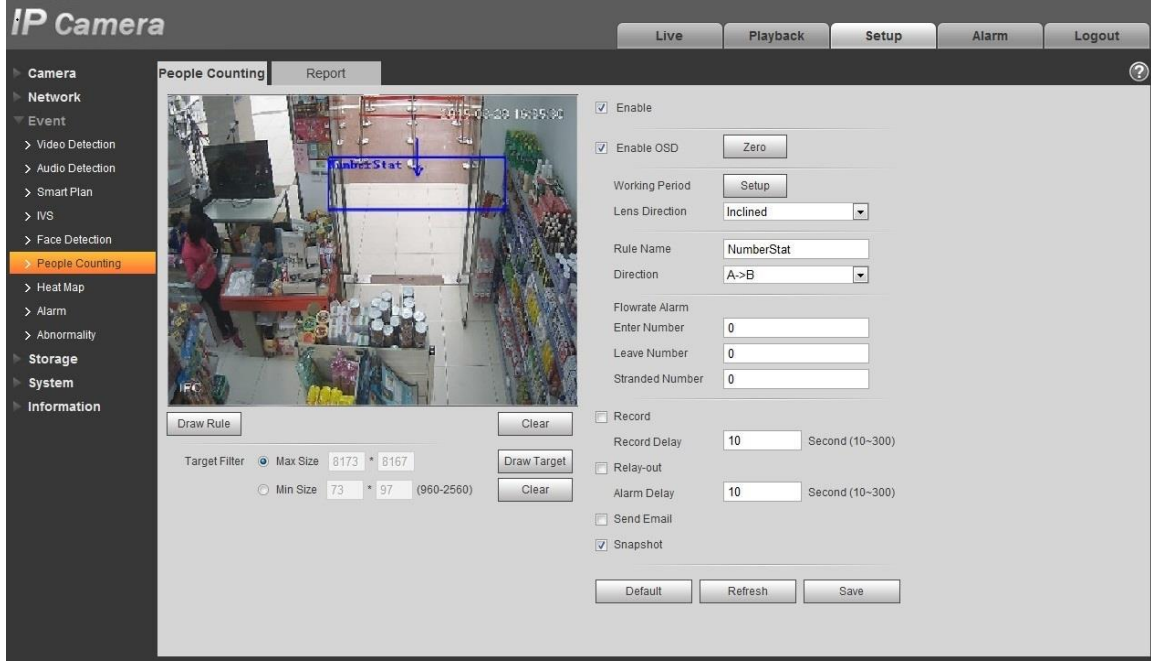

Figure 6-75

Step 2

Select "Enable" to enable statistics function of entrance and exit.

Step 3

Click "Draw Rule" to draw an area in the monitoring image.

Step 4

Click "Draw Target" to draw the size model of filtered target in the video image.

## Step 5

It is to set the parameters of entrance and exit, please refer to the following sheet for more details.

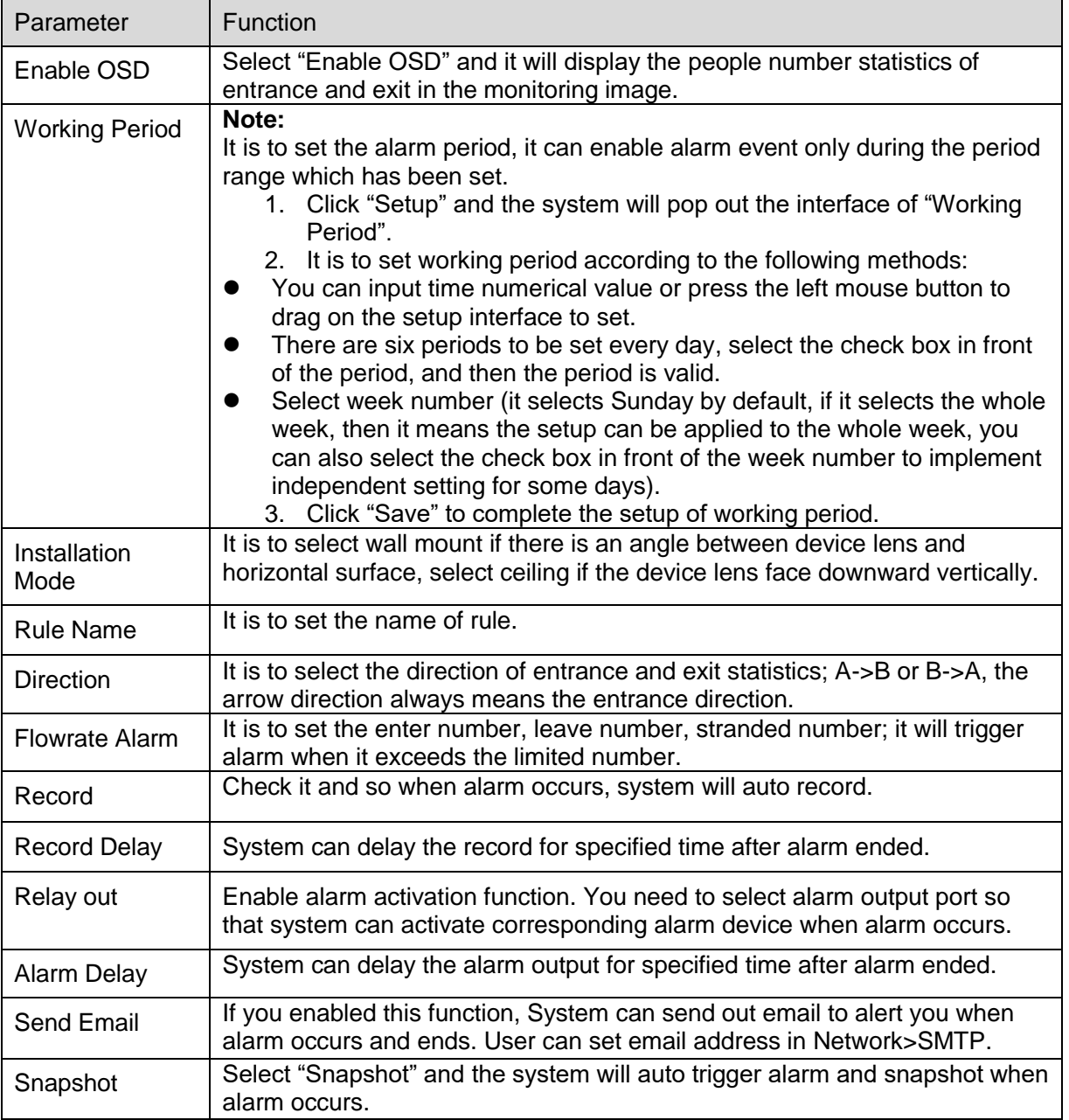

# Step 6

Click "Save" to complete the setup of people counting.

#### 6.3.6.2 **Report**

It is to generate a form of report according to the number statistics.

Step 1

Select "Setup > Event > People Counting > Report "and the system will display the interface of "Report', which is shown in Figure 6-76.

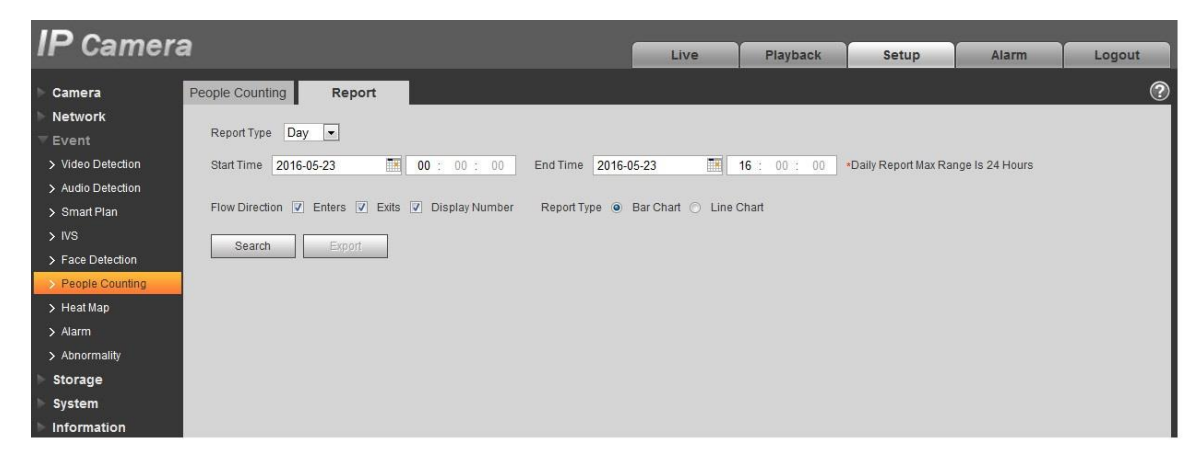

Figure 6-76

#### Step 2

It is to set search condition, please refer to the following sheet for more details.

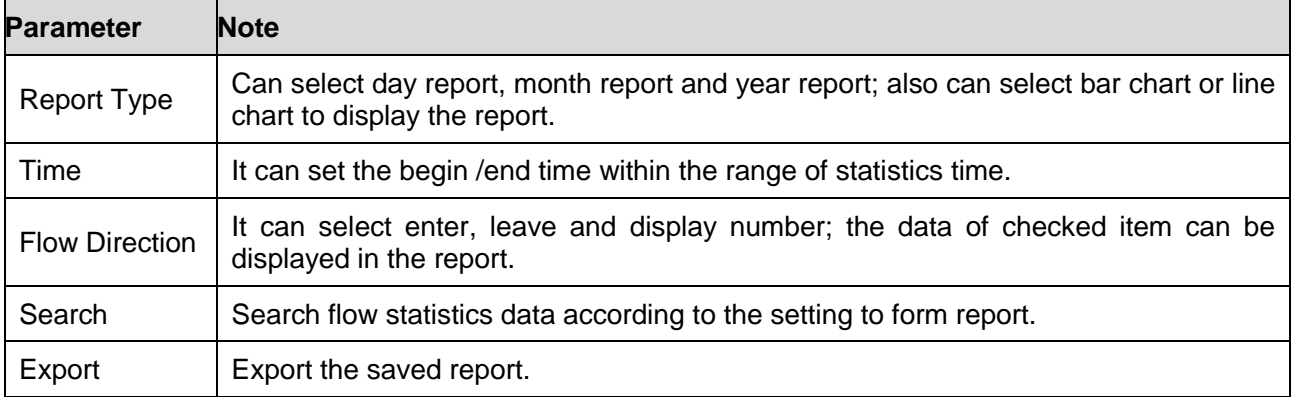

Step 3

Click "Search" to complete report statistics, click "Export" to export the report.

# **6.3.7 Heat Map**

### 6.3.7.1 **Heat Map**

It is the density statistics of moving object that can generate report, the color range is from blue to red, blue means the min heat value and red means the max heat value.

Mirroring, view angle change and heat map original data will be cleared.

Step 1

Select "Setup > Event > Heat Map > Heat Map" and the system will display the interface of "Heat Map", which is shown in Figure 6-77.

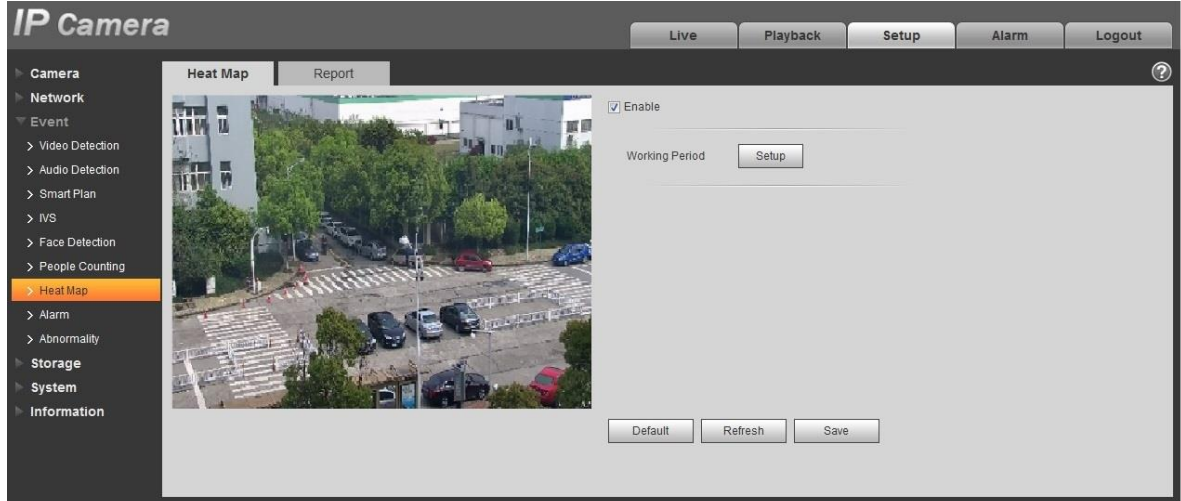

Figure 6-77

Step 2

Select "Enable" to enable heat map function.

Step 3

It is to set the working period.

1. Click "Setup" and the system will display the interface of "Working Period", which is shown in Figure 6-78.

| <b>Working Period</b>                                                                                                    |              |                                                                               |                                                                 |                                        |                                                                                                    |                                  |                                                 |                |                                                                        |    |    |    |       | $\mathbb{Z}$ |
|----------------------------------------------------------------------------------------------------|--------------|-------------------------------------------------------------------------------|-----------------------------------------------------------------|----------------------------------------|----------------------------------------------------------------------------------------------------|----------------------------------|-------------------------------------------------|----------------|------------------------------------------------------------------------|----|----|----|-------|--------------|
|                                                                                                    | $\mathbf{0}$ | $2 -$                                                                         | $4 -$                                                           | $6 -$                                  | $8 -$                                                                                                 | $10 -$                           |                                                 | 12  14  16  18 |                                                                        | 20 | 22 | 24 |       |              |
| Sunday                                                                                                    |              |                                                                               |                                                                 |                                        |                                                                                                    |                                  |                                                 |                |                                                                        |    |    |    | Setup |              |
| Monday                                                                                                    |              |                                                                               |                                                                 |                                        |                                                                                                    |                                  |                                                 |                |                                                                        |    |    |    | Setup |              |
| Tuesday                                                                                                    |              |                                                                               |                                                                 |                                        |                                                                                                    |                                  |                                                 |                |                                                                        |    |    |    | Setup |              |
| Wednesday                                                                                                    |              |                                                                               |                                                                 |                                        |                                                                                                    |                                  |                                                 |                |                                                                        |    |    |    | Setup |              |
| Thursday                                                                                                    |              |                                                                               |                                                                 |                                        |                                                                                                    |                                  |                                                 |                |                                                                        |    |    |    | Setup |              |
| Friday                                                                                                    |              |                                                                               |                                                                 |                                        |                                                                                                    |                                  |                                                 |                |                                                                        |    |    |    | Setup |              |
| Saturday                                                                                                    |              |                                                                               |                                                                 |                                        |                                                                                                    |                                  |                                                 |                |                                                                        |    |    |    | Setup |              |
| $\Box$ All<br>$\nabla$ Period 1:<br>$\Box$ Period 2:<br>$\Box$ Period 3:<br>$\Box$ Period 4:<br>$\Box$ Period 5:<br>$\Box$ Period 6: |              | $00\,$<br>$\sim$<br>$00\,$<br>-11<br>$00\,$<br>-11<br>$00\,$<br>-17<br>$00\,$ | 00 : 00 : 00<br>$00$ :<br>$00$ :<br>$00\,$<br>$\pm$ 00 $\pm$ 00 | 00 : 00<br>00<br>00<br>$\therefore$ 00 | $\omega$<br>$23$ :<br>$\omega$<br>23:<br>$\blacksquare$<br>23:<br>$\blacksquare$<br>$23$ :<br>÷<br>÷. | 23 : 59 : 59<br>$59$ :<br>$23$ : | 59 : 59<br>59 : 59<br>59 : 59<br>-59<br>59 : 59 |                | M Sunday D Monday D Tuesday D Wednesday D Thursday D Friday D Saturday |    |    |    |       |              |
|                                                                                                    |              |                                                                               |                                                                 |                                        |                                                                                                    | <b>Save</b>                      |                                                 | Cancel         |                                                                        |    |    |    |       |              |

Figure 6-78

- 2. It is to set working period according to the following methods:
- You can input time numerical value or press the left mouse button to drag on the setup interface to set.
- There are six periods to be set every day, select the check box in front of the period, and then the period is valid.
- Select week number (it selects Sunday by default, if it selects the whole week, then it means the setup can be applied to the whole week, you can also select the check box in front of the week number to implement independent setting for some days).
- 3. Click "Save" to complete the setup of working period.

Click "Save" to complete the setup of heat map.

#### 6.3.7.2 **Report**

It is to generate the form of report according to the heat map data.

Step 1

Select "Setup > Event > Heat Map > Report" and the system will display the interface of "Report", which is shown in Figure 6-79.

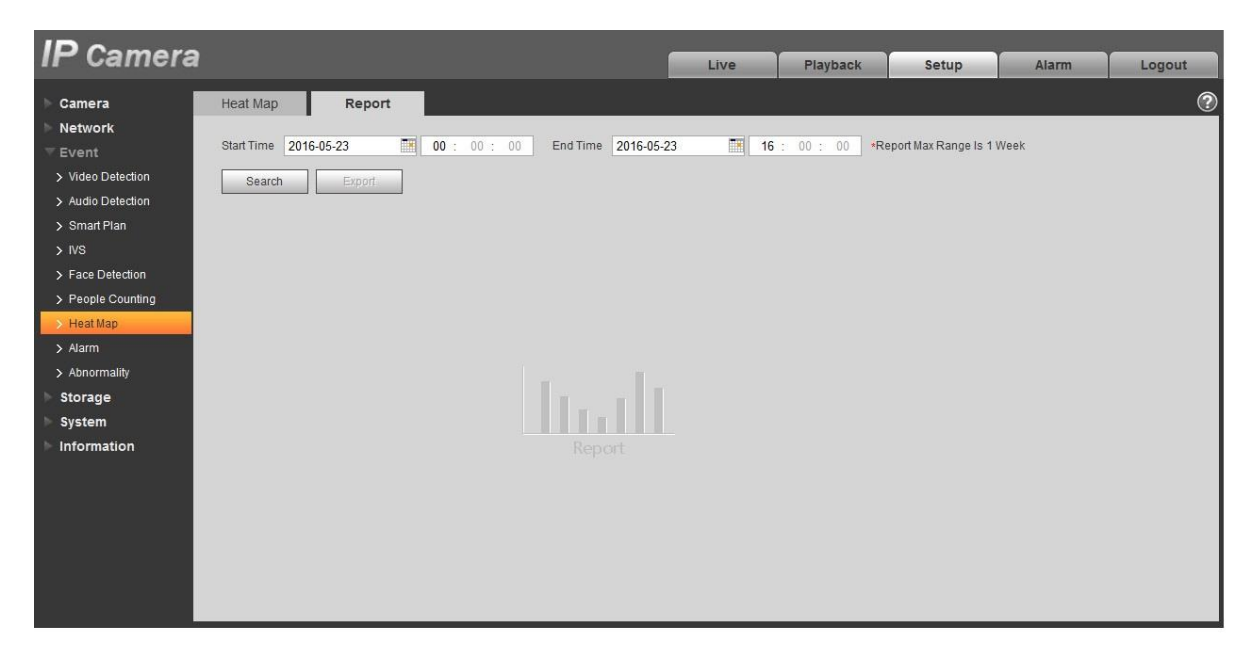

Figure 6-79

It is to set begin time and end time.

Step 3

Click "Search" to complete report statistics, click "Export" to export the statistics report.

# **6.3.8 Alarm**

### **Please note some series products do not support this function.**

5.3.2.1 PIR alarm

The alarm activation interface PIR alarm is shown as in figure 6-80.

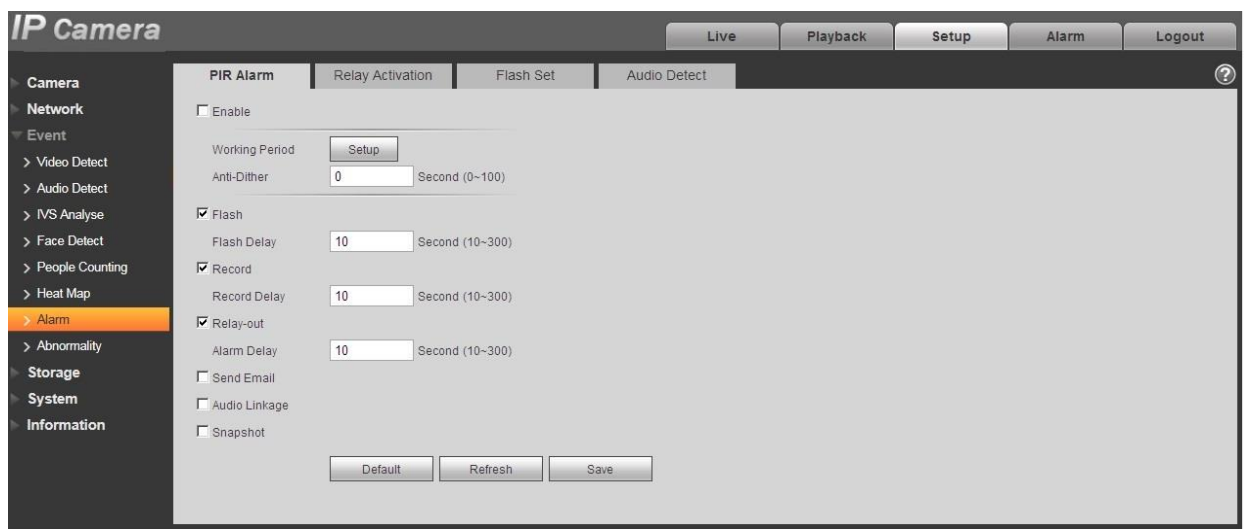

# Figure 6-80

Please refer to the following sheet for detailed information.

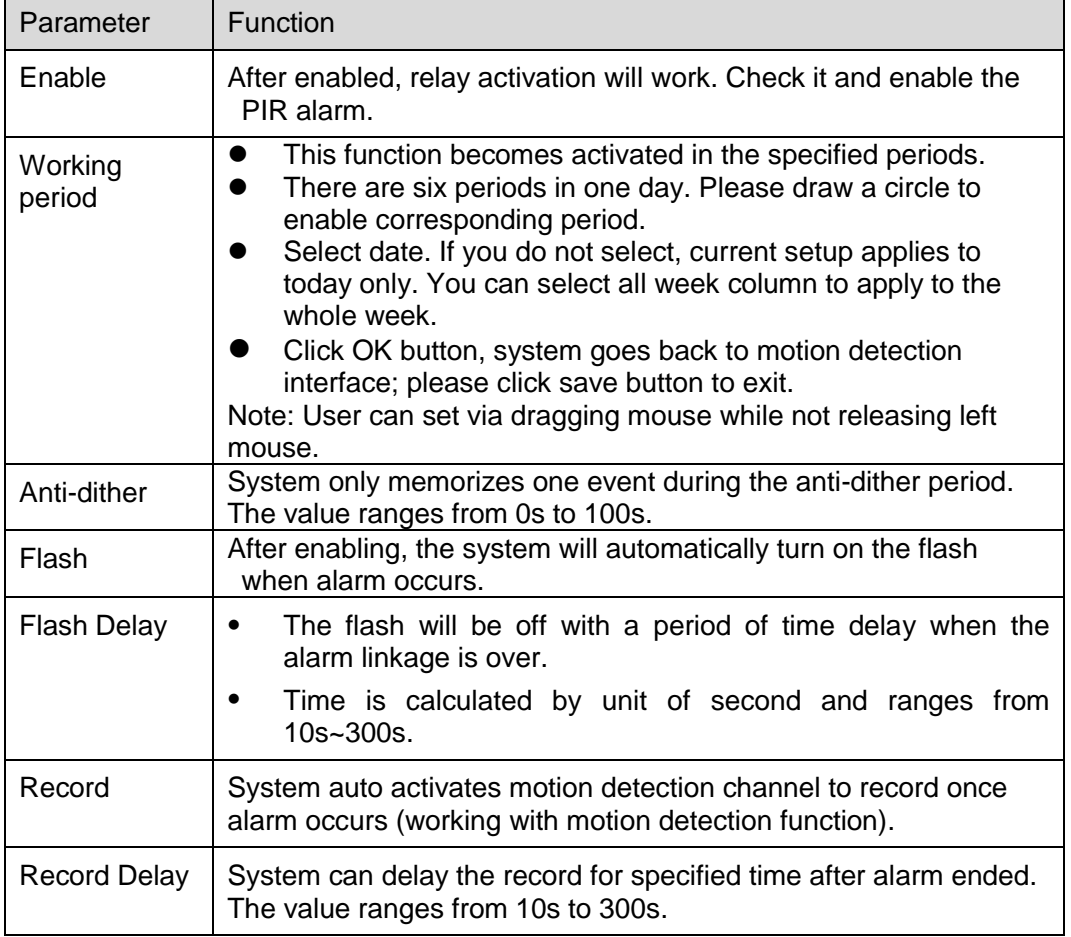

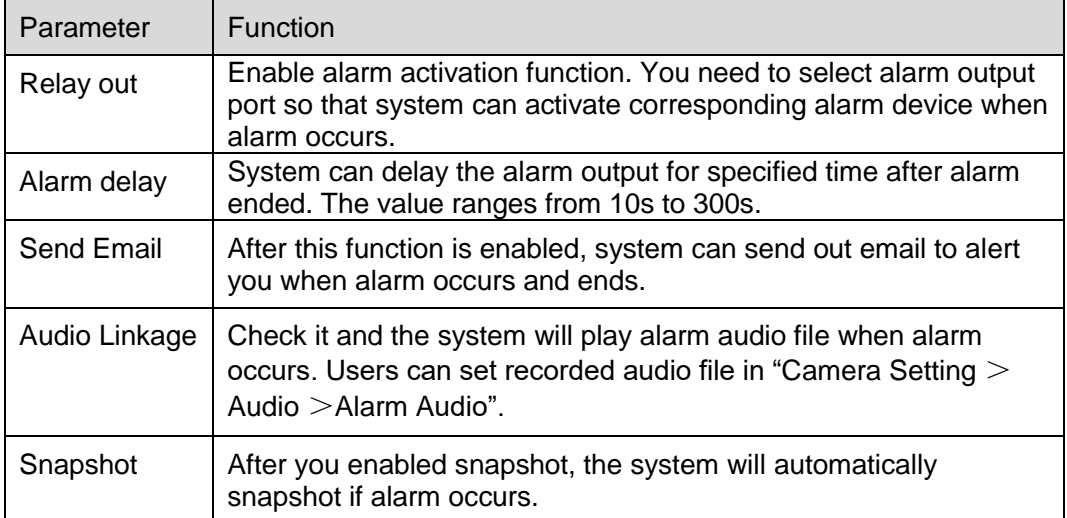

# 6.3.8.1 Alarm Linkage

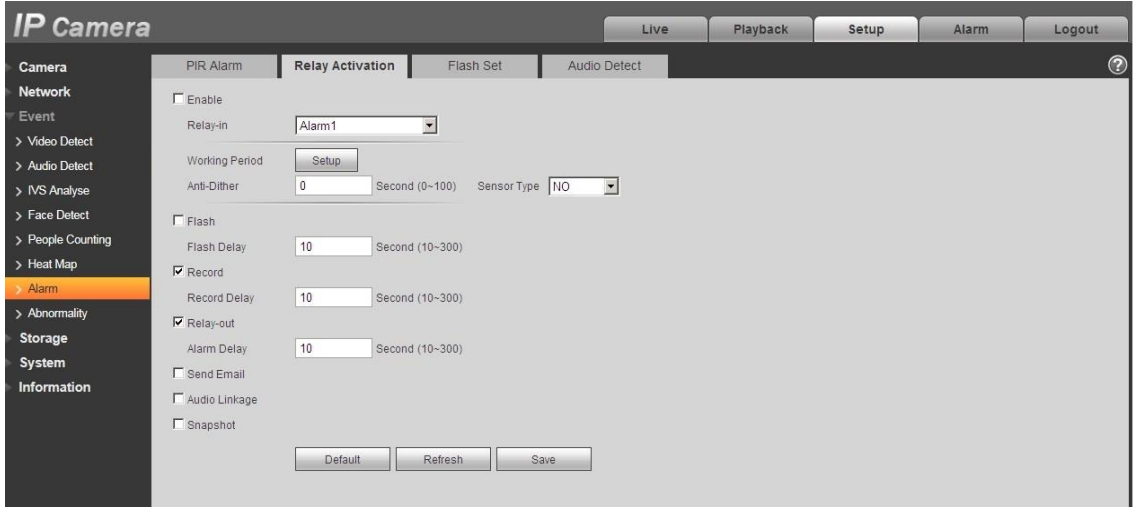

Figure 6-81

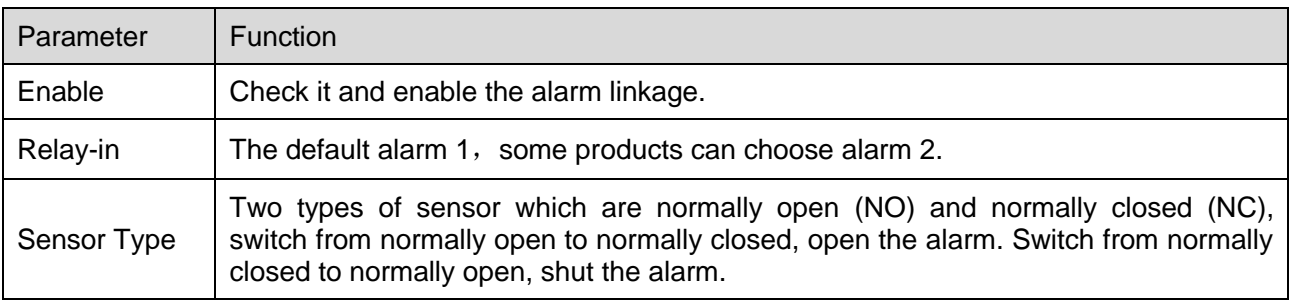

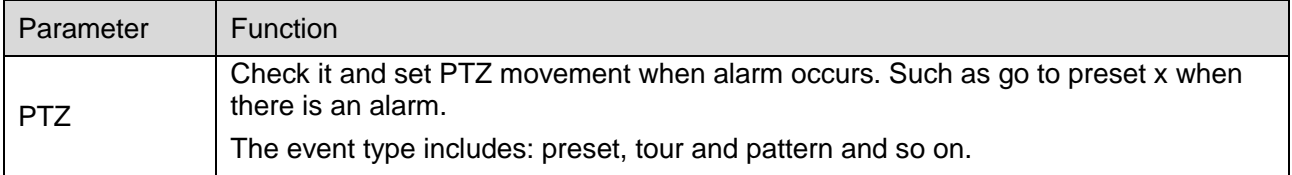

#### 6.3.8.2 Flash Set

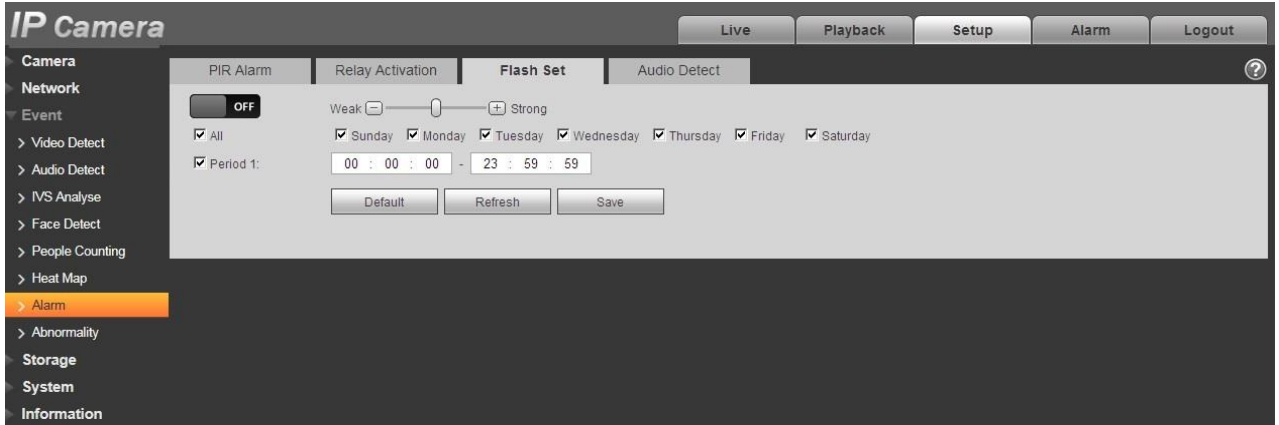

# Figure 6-82

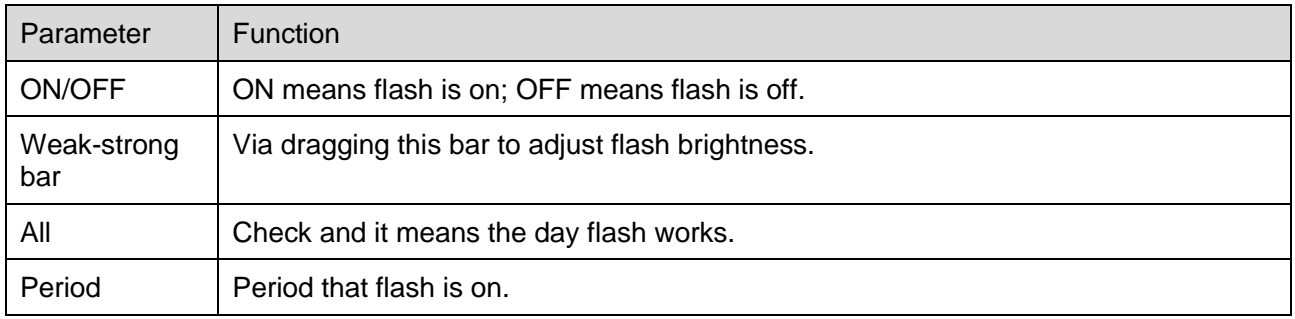

#### 6.3.8.3 Audio detection

Note: Audio detection won't work when "Talk" is enabled on the preview interface.

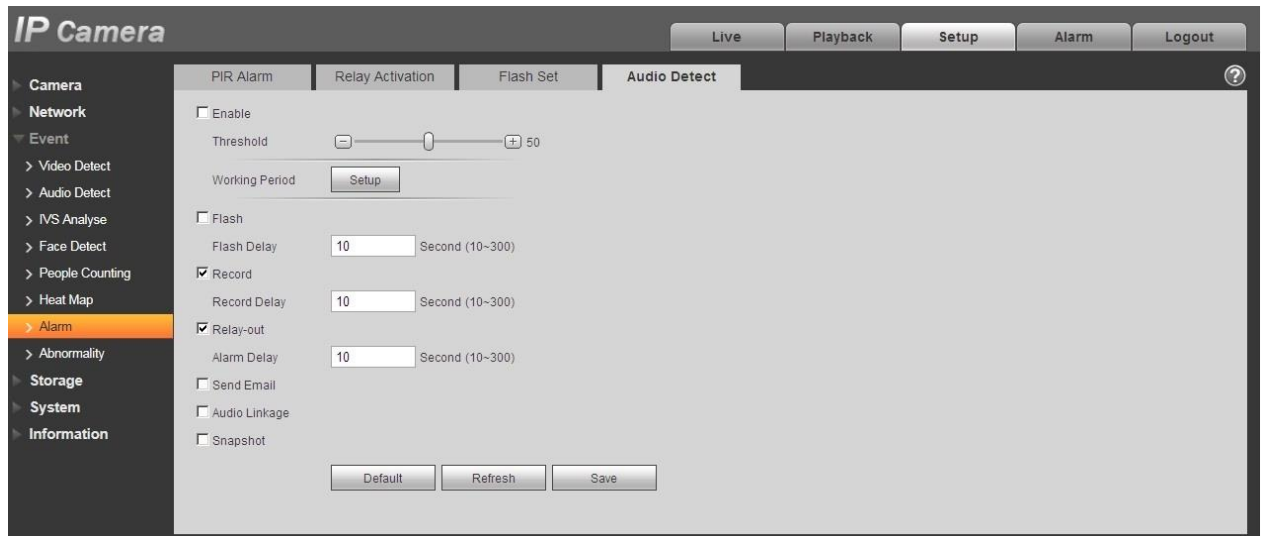

## Figure 6-83

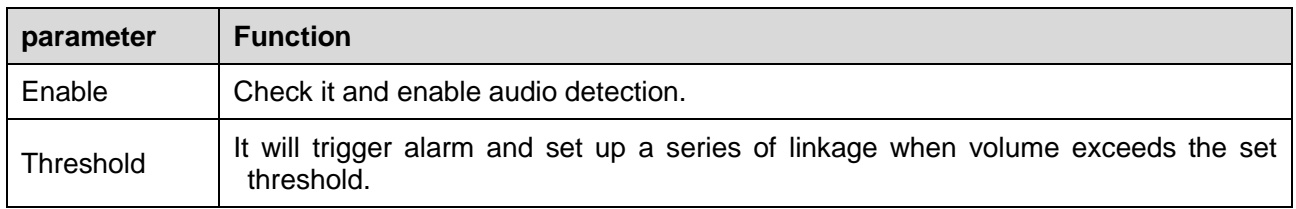

# **6.3.9 Abnormity**

Abnormity includes No SD Card, Capacity Warning, SD Card Error, Disconnection, IP Conflict and Unauthorized Access.

Note:

Only device with SD card function has these three statuses: No SD card, capacity warning, and SD card error. Device without SD card function does not have the above three statuses. See Figure 6-84 to Figure 6-86.

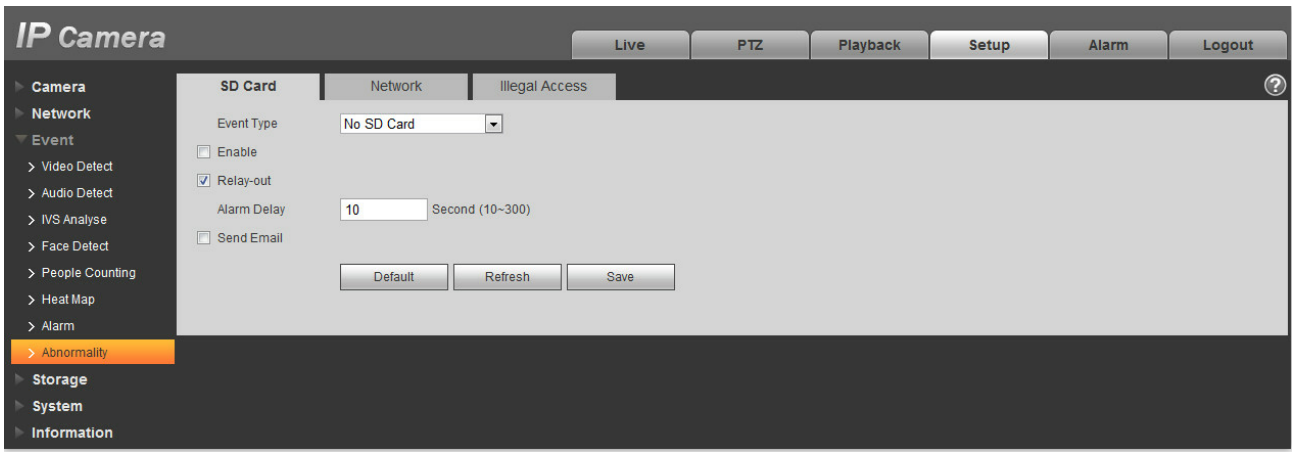

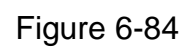

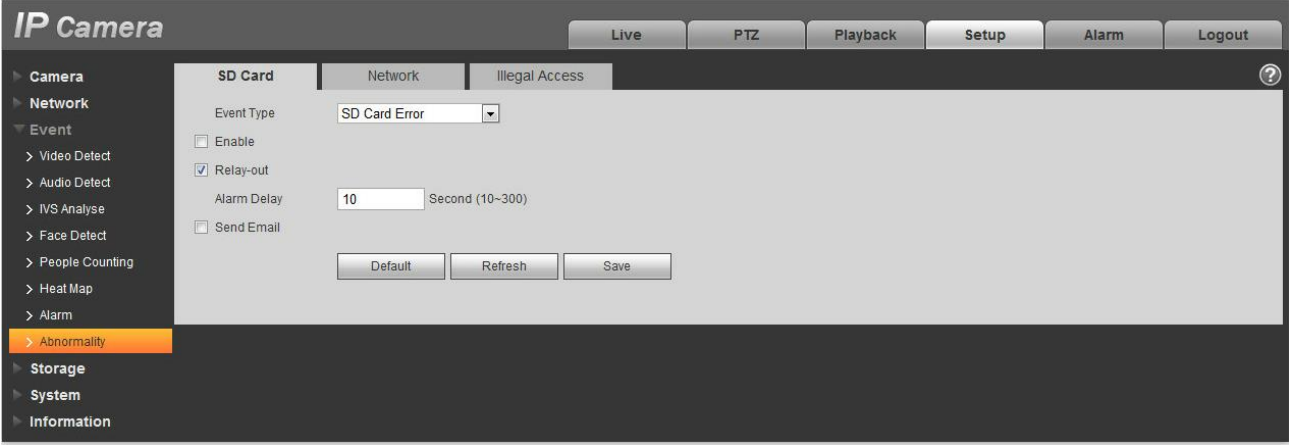

Figure 6-85

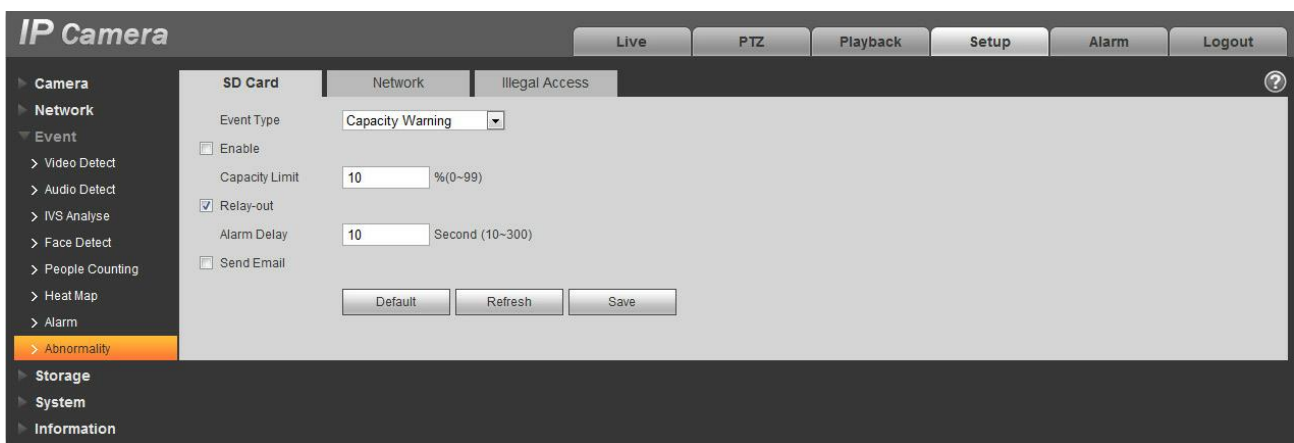

Figure 6-86

Please refer to the following sheet for detailed information.

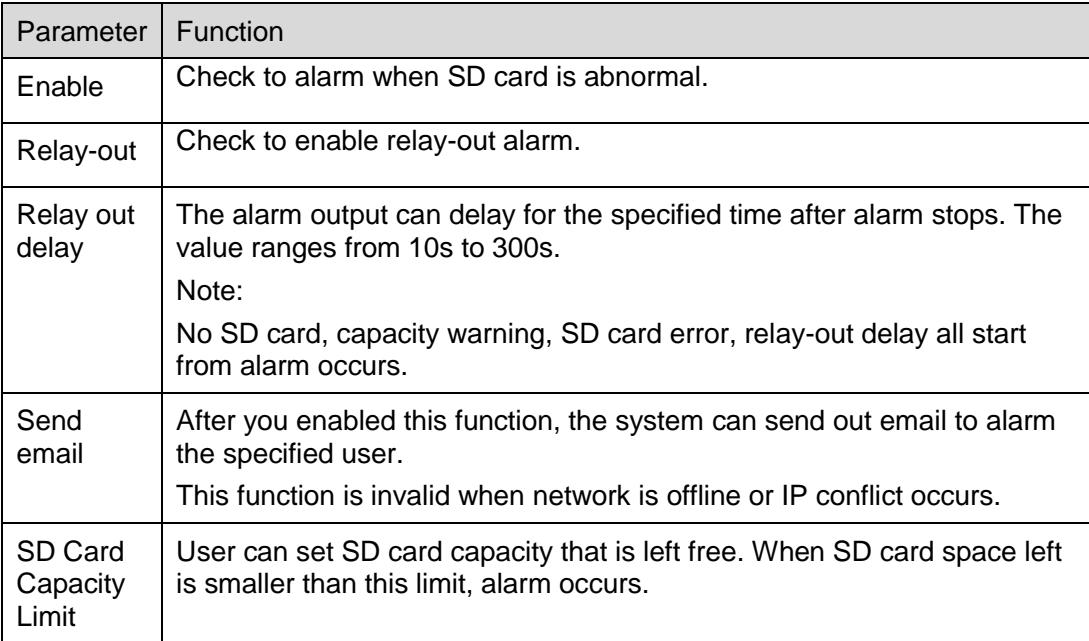

When device is offline or IP conflicts, the abnormal alarm is similar with case of SD card error.

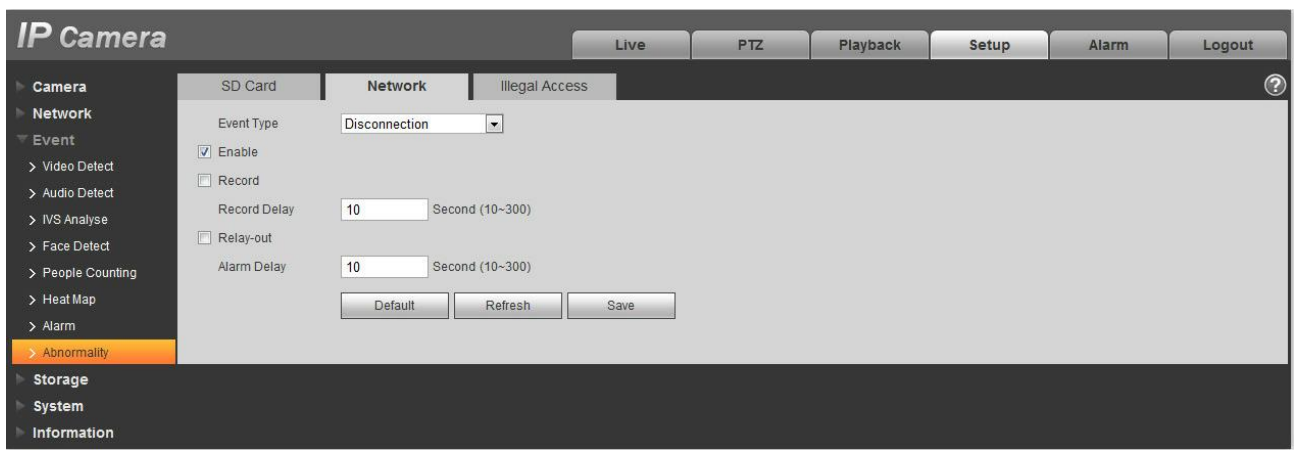

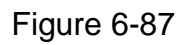

When login password keep been wrong for a few times, unauthorized access alarm occurs. This operation is similar to SD card error. Allow login error times as when it exceeds this limit, user account will be locked.

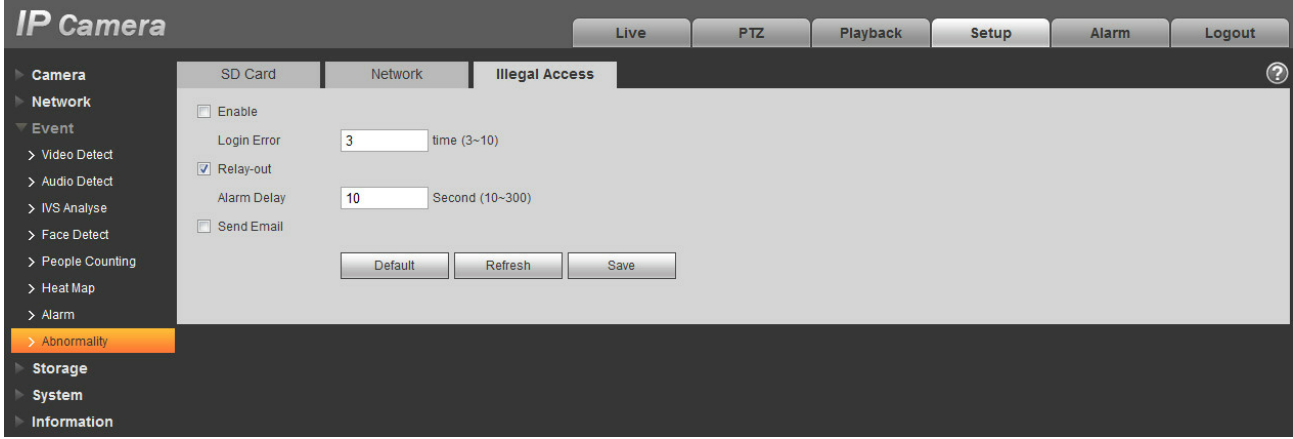

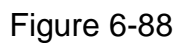

# **6.4 Storage Management**

#### **6.4.1 Schedule**

Before schedule setup, user must set record mode is auto or manual.

Note:

If record mode in record control is off, then device will not snapshot according to schedule.

6.4.1.1 Record Schedule

Record schedule steps:

Step 1. Click on Record Schedule, see [Figure 6-8](#page-27-0)9.

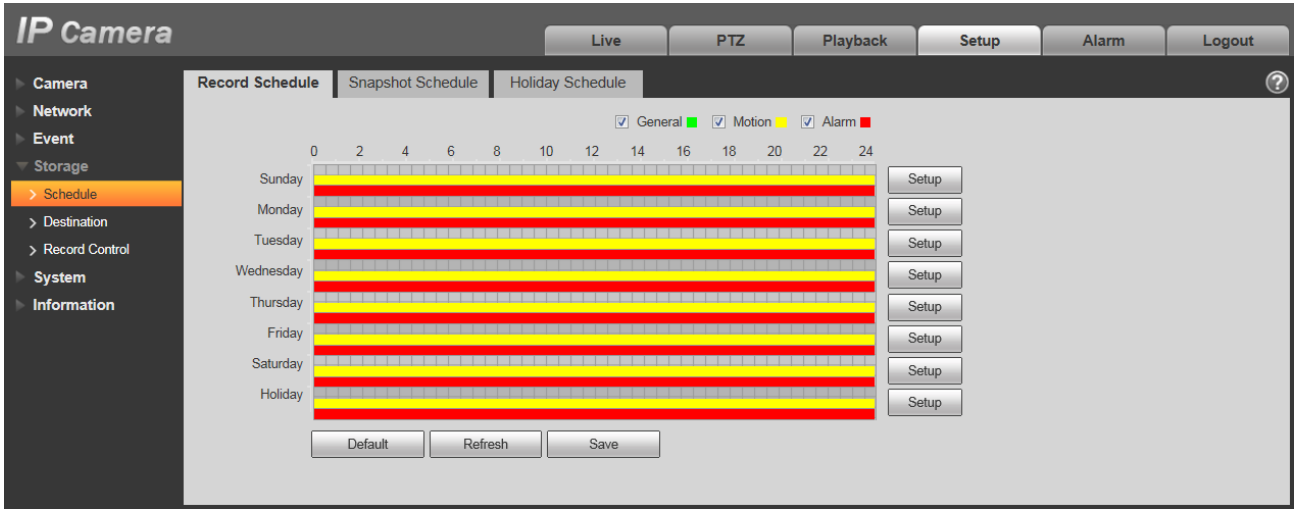

Figure 6-89

<span id="page-27-0"></span>Step 2. From Monday to Sunday select record time, click on setup on the right, see [Figure 6-9](#page-27-1)0.

- Set period according to actual need. There are six periods available each day.
- By checking or unchecking, you can add or delete three types of record schedule: General, Motion, and Alarm.

#### Note:

Period setup can be done by dragging in record schedule interface while not releasing left mouse.

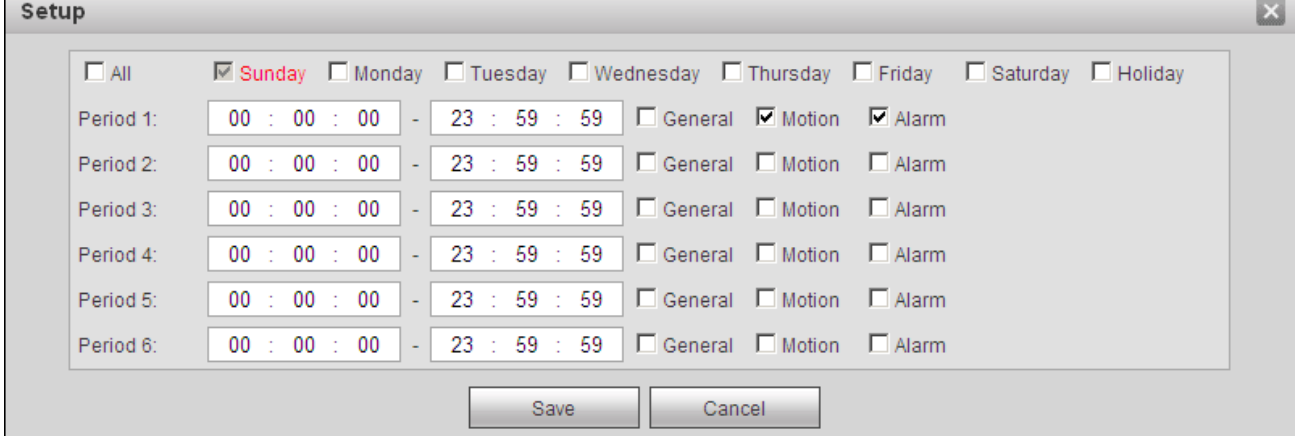

### Figure 6-90

<span id="page-27-1"></span>Step 3. Click on OK, return to record schedule interface. See [Figure 6-9](#page-28-0)1.

- Green color stands for the general record/snapshot.
- Yellow color stands for the motion detect record/snapshot.
- Red color stands for the alarm record/snapshot.

| <b>IP Camera</b>            |                        |                                 |         |                                        |                 |                                                            |              |       |                |
|-----------------------------|------------------------|---------------------------------|---------|----------------------------------------|-----------------|------------------------------------------------------------|--------------|-------|----------------|
|                             |                        |                                 |         | Live                                   | P <sub>TZ</sub> | <b>Playback</b>                                            | <b>Setup</b> | Alarm | Logout         |
| Camera                      | <b>Record Schedule</b> | Snapshot Schedule               |         | Holiday Schedule                       |                 |                                                            |              |       | $\circledcirc$ |
| <b>Network</b>              |                        |                                 |         | $\triangledown$ General $\blacksquare$ |                 | $\boxed{\vee}$ Motion $\boxed{\vee}$ Alarm $\boxed{\cdot}$ |              |       |                |
| <b>Event</b>                | $\mathbf{0}$           | $\overline{2}$<br>6<br>$\Delta$ | 8<br>10 | 14<br>12                               | 20<br>16<br>18  | 22<br>24                                                   |              |       |                |
| Storage                     | Sunday                 |                                 |         |                                        |                 |                                                            | Setup        |       |                |
| > Schedule<br>> Destination | Monday                 |                                 |         |                                        |                 |                                                            | Setup        |       |                |
| > Record Control            | Tuesday                |                                 |         |                                        |                 |                                                            | Setup        |       |                |
| <b>System</b>               | Wednesday              |                                 |         |                                        |                 |                                                            | Setup        |       |                |
| <b>Information</b>          | Thursday               |                                 |         |                                        |                 | .                                                          | Setup        |       |                |
|                             | Friday                 |                                 |         |                                        |                 |                                                            | Setup        |       |                |
|                             | Saturday               |                                 |         |                                        |                 |                                                            | Setup        |       |                |
|                             | Holiday                |                                 |         |                                        |                 |                                                            | Setup        |       |                |
|                             |                        | Default                         | Refresh | Save                                   |                 |                                                            |              |       |                |
|                             |                        |                                 |         |                                        |                 |                                                            |              |       |                |
|                             |                        |                                 |         |                                        |                 |                                                            |              |       |                |

Figure 6-91

<span id="page-28-0"></span>Step 4. In record schedule interface, click on OK. System prompts it is successfully saved.

#### 6.4.1.2 Snapshot Schedule

#### Snapshot setup as:

Step 1. Click on Snapshot Schedule tab, see [Figure 6-9](#page-28-1)2.

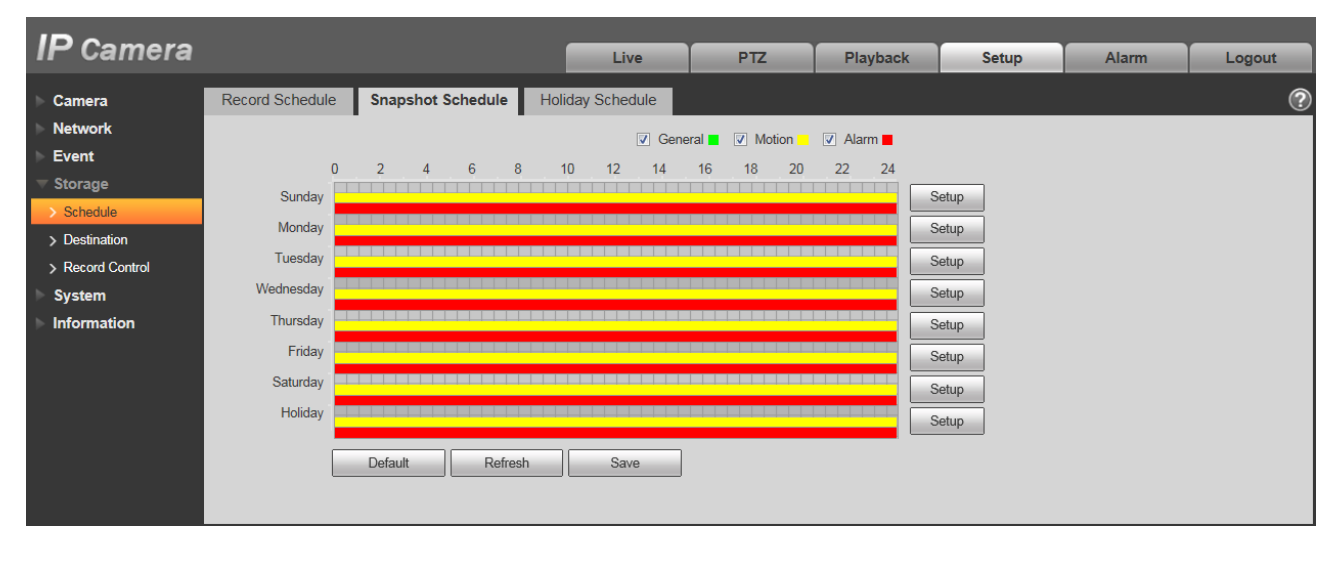

Figure 6-92

<span id="page-28-1"></span>Step 2. From Monday to Sunday select snapshot time, click on setup on the right. See [Figure 6-9](#page-29-0)3.

Set snapshot period according to actual need. There are six periods available each day.

 By checking or unchecking, user can add or delete three types of snapshot schedule: General, Motion and Alarm.

Note: Period setup can be done by dragging in snapshot schedule interface while not releasing left mouse.

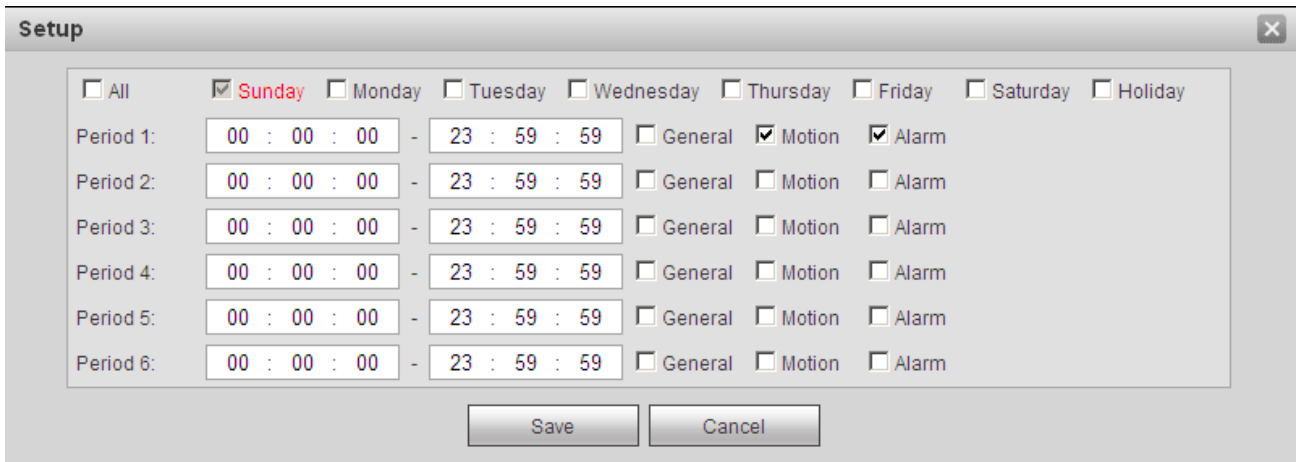

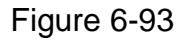

<span id="page-29-0"></span>Step 3. Click on OK, return to snapshot schedule interface. See [Figure 6-9](#page-29-1)4.

- **Green color stands for the general record/snapshot.**
- Yellow color stands for the motion detect record/snapshot.
- Red color stands for the alarm record/snapshot.

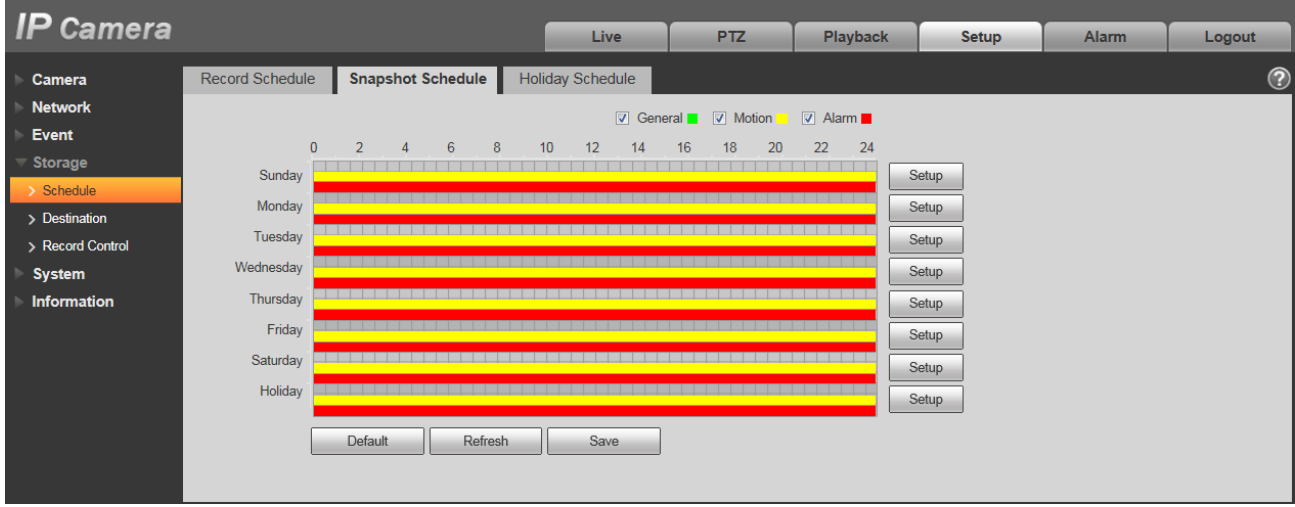

Figure 6-94

<span id="page-29-1"></span>Step 5. In snapshot interface, click on OK. System prompts it is successfully saved.

#### 6.4.1.3 Holiday Schedule

Holiday schedule can set specific date as holiday.

Step 1. Click on Holiday Schedule tab, see [Figure 6-9](#page-30-0)5.

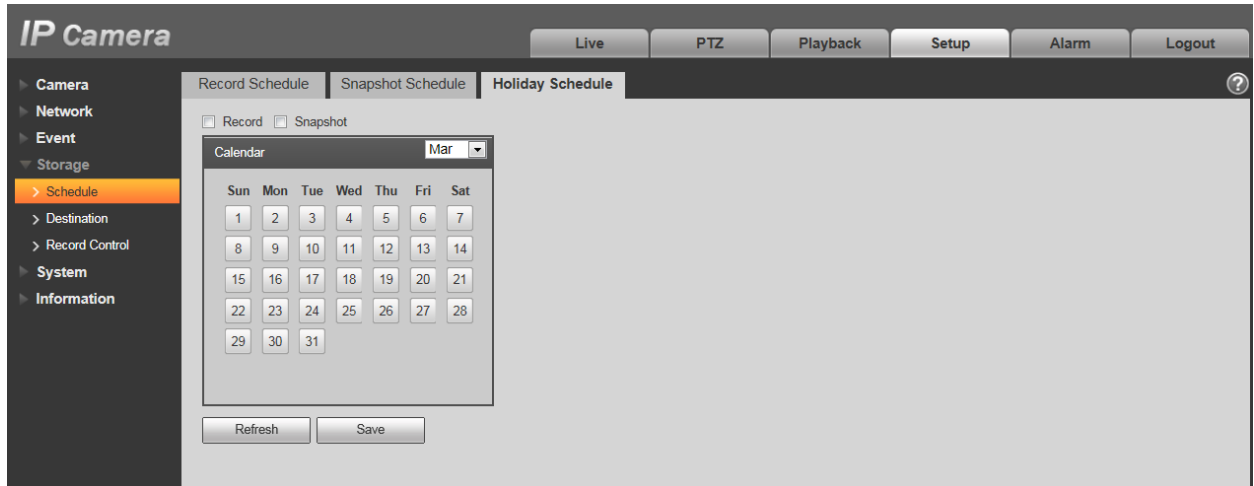

Figure 6-95

<span id="page-30-0"></span>Step 2. Select date to set as holiday. The selected date will be highlighted in yellow.

Step 3. Check Record/Snapshot, click on Save. System prompts it is successfully saved.

Step 4. Check Record Schedule/Snapshot Schedule interface, click on setup next to Holiday, and refer to setup of Monday to Sunday.

Step 5. Complete setup of holiday, then it records/snapshots according to date in holiday schedule.

### **6.4.2 Destination**

6.4.2.1 Path

The destination interface is shown as in [Figure 6-9](#page-31-0)6.

Path can config record and snapshot storage path. There are three options: Local, FTP and NAS. You can only select one mode. System can save according to the event types. It is corresponding to the three modes (general/motion/alarm) in the Schedule interface. Please check the box to enable the save functions.

Note: Only device supports SD card has local.

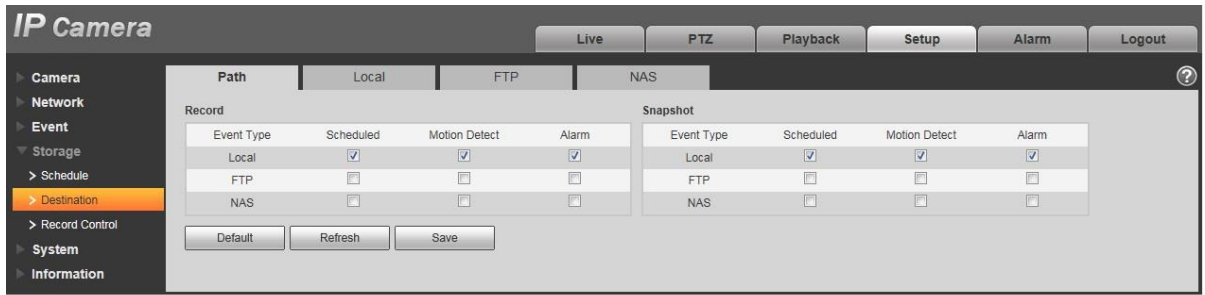

# Figure 6-96

<span id="page-31-0"></span>Please refer to the following sheet for detailed information.

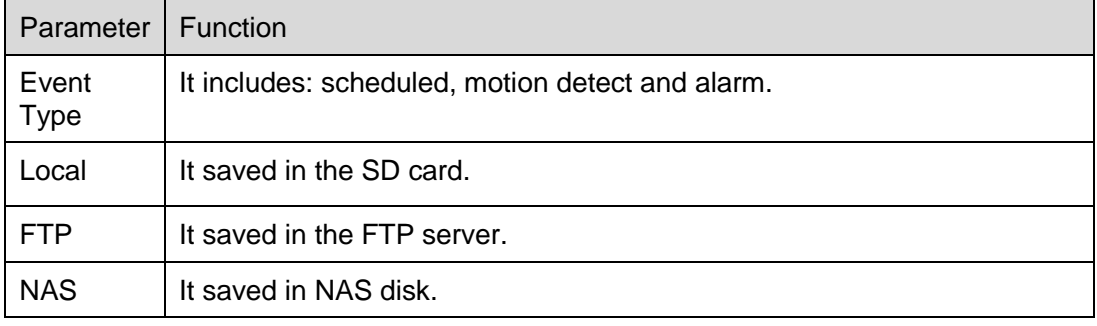

#### 6.4.2.2 Local

The local interface is shown as in [Figure 6-9](#page-31-1)7.

Here you can view local Micro SD card or NAS disk information. You can also operate the read-only, write-only, hot swap and format operation.

| <b>IP Camera</b> |                    |              |               | Live             | <b>PTZ</b> | Playback | Setup                               | Alarm | Logout         |
|------------------|--------------------|--------------|---------------|------------------|------------|----------|-------------------------------------|-------|----------------|
| Camera           | Path               | Local        | <b>FTP</b>    |                  | NAS.       |          |                                     |       | $\circledcirc$ |
| <b>Network</b>   | <b>Device Name</b> |              | <b>Status</b> | <b>Attribute</b> |            |          | <b>Used Capacity/Total Capacity</b> |       |                |
| Event            | Disk1              |              | Normal        | Read & Write     |            |          | 6131.4M/7578.1M                     |       |                |
| Storage          |                    |              |               |                  |            |          |                                     |       |                |
| > Schedule       |                    |              |               |                  |            |          |                                     |       |                |
| > Destination    |                    |              |               |                  |            |          |                                     |       |                |
| > Record Control |                    |              |               |                  |            |          |                                     |       |                |
| System           |                    |              |               |                  |            |          |                                     |       |                |
| Information      |                    |              |               |                  |            |          |                                     |       |                |
|                  |                    |              |               |                  |            |          |                                     |       | $\rightarrow$  |
|                  | Read Only          | Read & Write | Hot Swap      | Refresh          |            |          |                                     |       | Format         |
|                  |                    |              |               |                  |            |          |                                     |       |                |
|                  |                    |              |               |                  |            |          |                                     |       |                |

Figure 6-97

### <span id="page-31-1"></span>6.4.2.3 FTP

The FTP interface is shown as in [Figure 6-9](#page-32-0)8.

You need to check the box to enable the FTP function. When network disconnect occurred or there is malfunction. Emergency storage can save the record/snapshot picture to the local SD card. Click the test button to check if the FTP server can be connected for test.

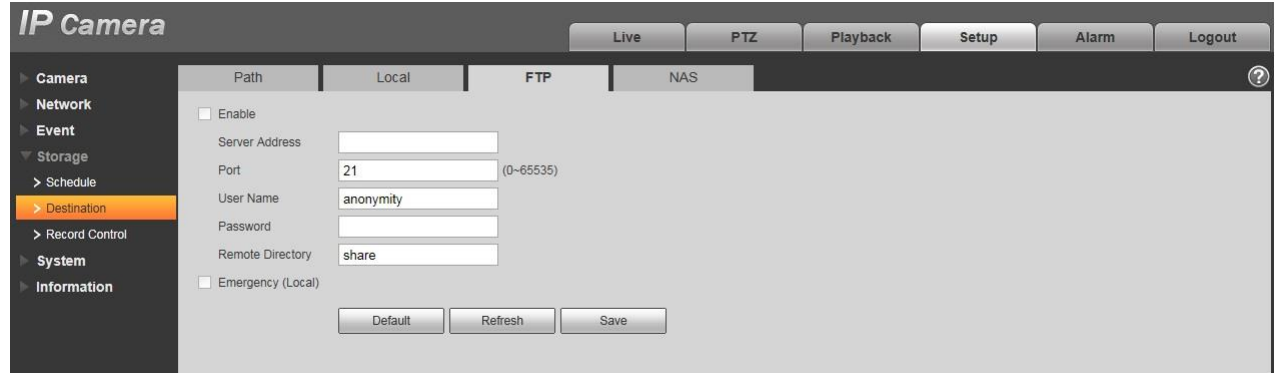

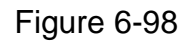

#### <span id="page-32-0"></span>6.4.2.4 NAS

You need to check the box to enable the NAS function. Select NAS storage, fill in NAS server address and corresponding store path, then you can store video file or pictorial information in the NAS server. See [Figure 6-9](#page-32-1)9.

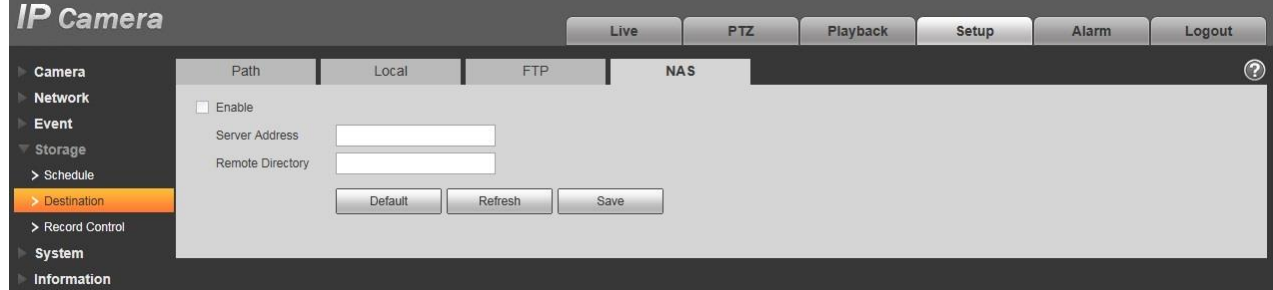

Figure 6-99

<span id="page-32-1"></span>

| <b>Parameter</b>    | <b>Function</b>                                                                                   |
|---------------------|---------------------------------------------------------------------------------------------------|
|                     | Server Address   Set IP address of NAS server.                                                    |
| Remote<br>Directory | Set storage directory, videos and pictures can be stored in to corresponding server<br>directory. |

### **6.4.3 Record control**

The record control interface is shown as in [Figure 6-1](#page-33-0)00.

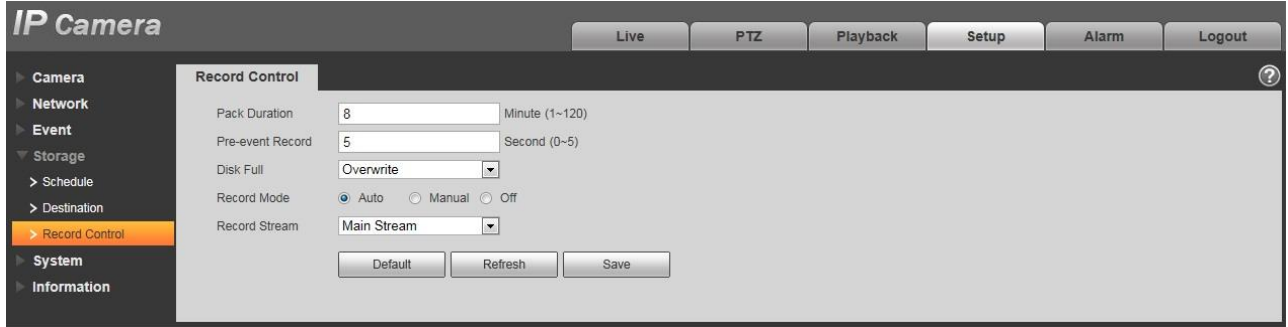

Figure 6-100

<span id="page-33-0"></span>Please refer to the following sheet for detailed information.

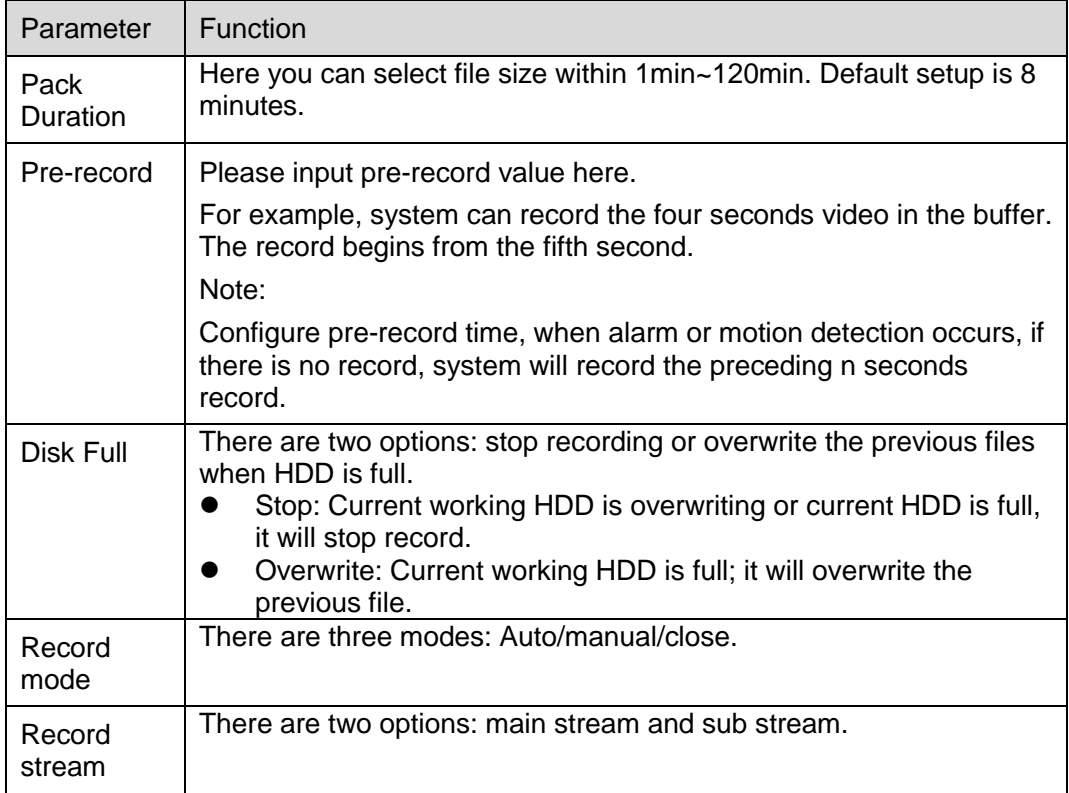

# **6.5 System**

### **6.5.1 General**

The General interface is shown as in [Figure 6-1](#page-34-0)01.

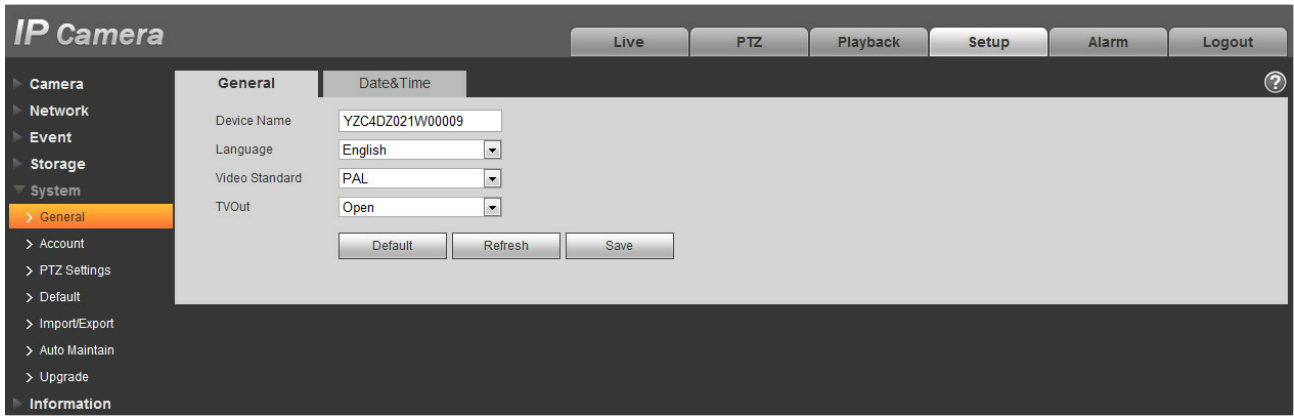

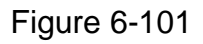

<span id="page-34-0"></span>Please refer to the following sheet for detailed information.

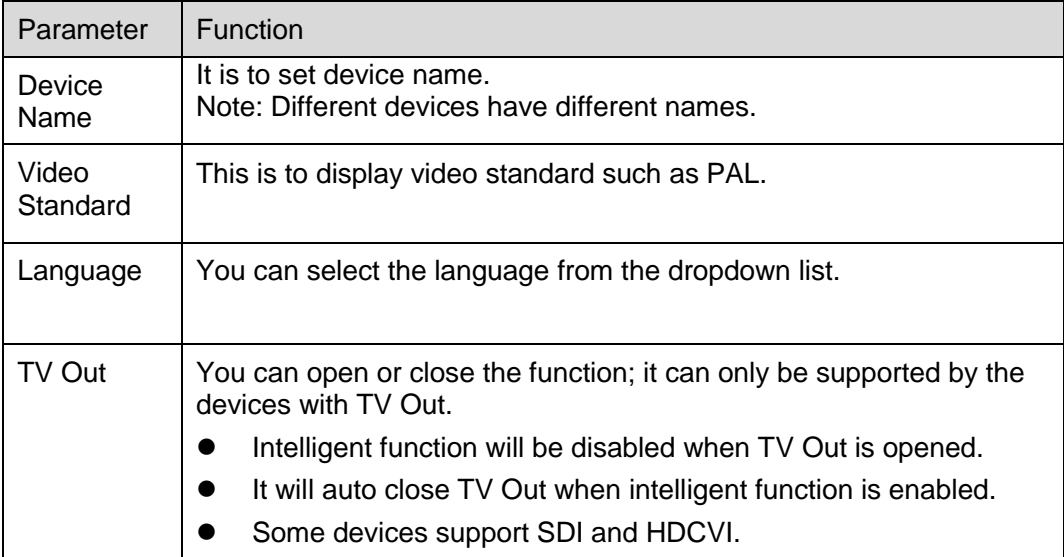

The date and time interface is shown as in [Figure 6-1](#page-35-0)02.

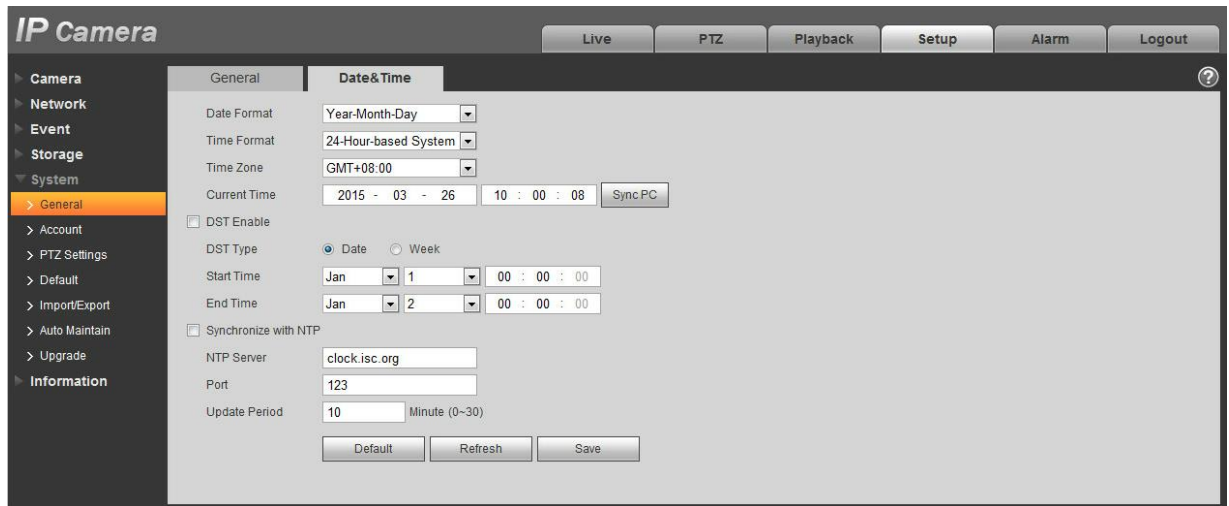

# Figure 6-102

<span id="page-35-0"></span>Please refer to the following sheet for detailed information.

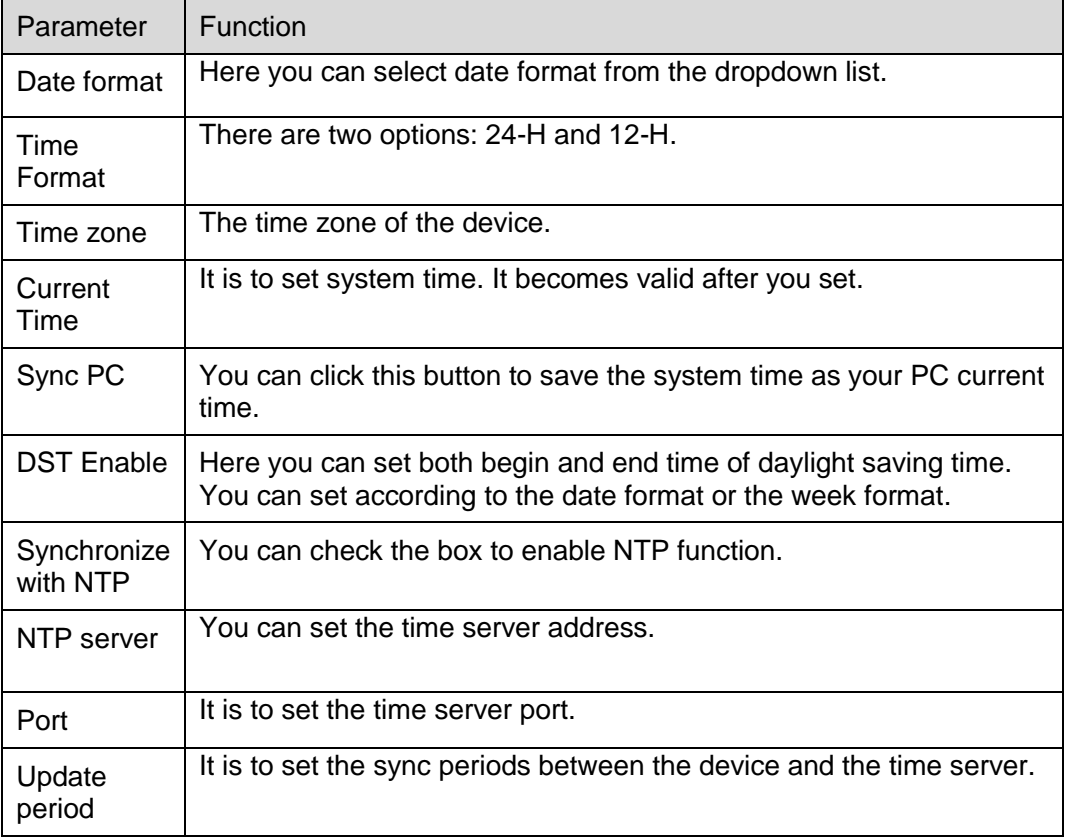

#### **6.5.2 Account**

- For user name and user group, the max length is 31 characters, which can be made up of digit, letter, underline, hyphen, dot and @.
- Password can be 0~32 characters in number and letter only. User can modify other user's password.
- User and group can be manually added to 18 and 8 respectively.
- User management adopts group/user modes. The user name and the group name shall be unique. One user shall be included in only one group.
- Currently logged in user cannot change his/her own right.

#### 6.5.2.1 Username

In this interface you can enable anonymity login, add/remove user and modify user name. See [Figure 6-](#page-36-0) 103.

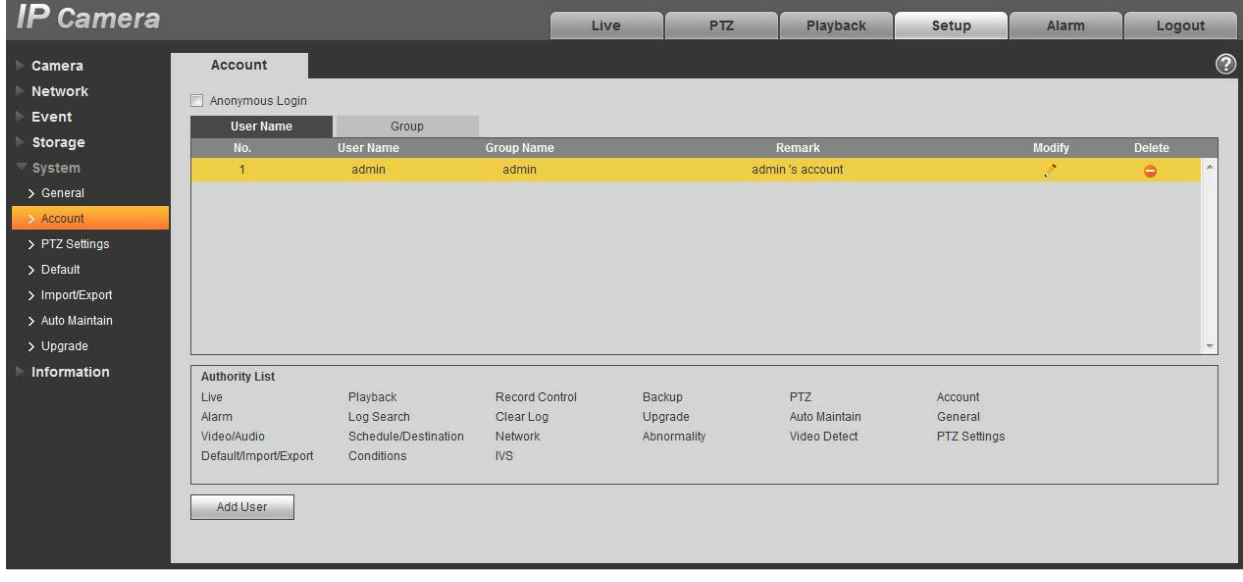

Figure 6-103

<span id="page-36-0"></span>**Enable anonymity login:** Enable anonymity login, and input IP. No username or password is required, you can log in by anonymity (with limited rights). You can click logout to end your session.

**Add user:** It is to add a name to group and set the user rights. See Figure 6-104.

Hidden user "default" is for system interior use only and cannot be deleted. When there is no login user, hidden user "default" automatically login. You can set some rights such as monitor for this user so that you can view some channel view without login.

Here you can input the user name and password and then select one group for current user.

Please note the user rights shall not exceed the group right setup.

For convenient setup, please make sure the general user has the lower rights setup than the admin.

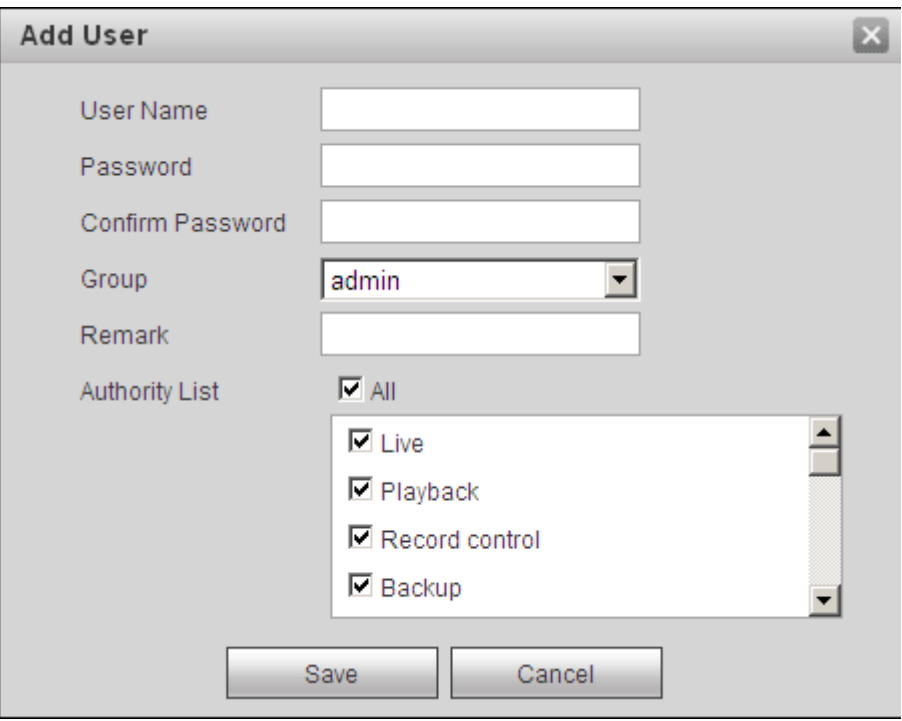

Figure 6-104

#### **Modify user**

It is to modify the user property, belonging group, password and rights. See [Figure 6-1](#page-38-0)05.

#### **Modify password**

It is to modify the user password. You need to input the old password and then input the new password twice to confirm the new setup. Please click the OK button to save.

Please note, the password ranges from 0-digit to 32-digit. It shall include the number and letter only. For the user who has the account rights, he can modify the password of other users.

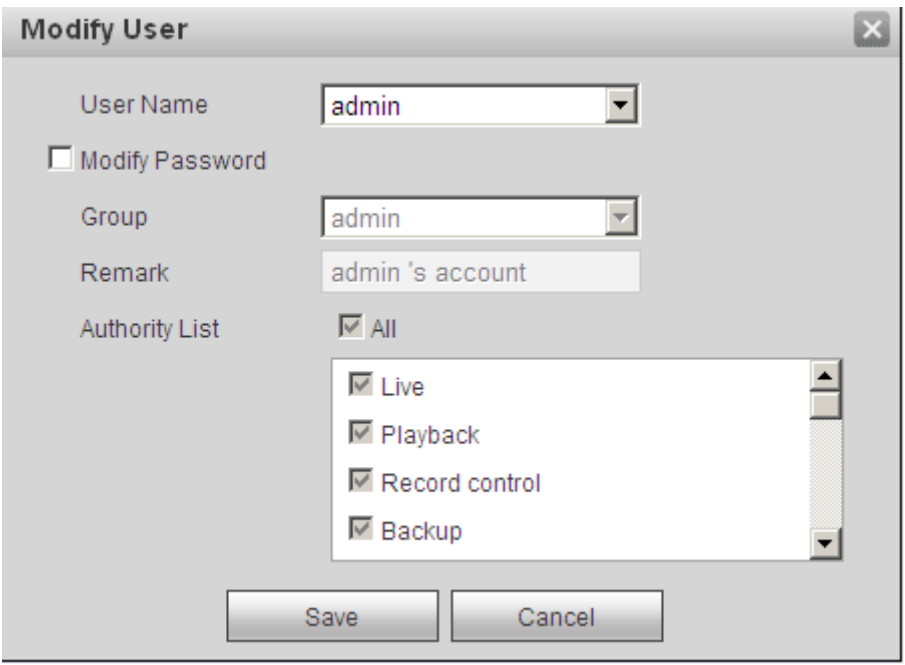

Figure 6-105

#### <span id="page-38-0"></span>6.5.2.2 Group

The group management interface can add/remove group, modify group password and etc. The interface is shown as in [Figure 6-1](#page-38-1)06.

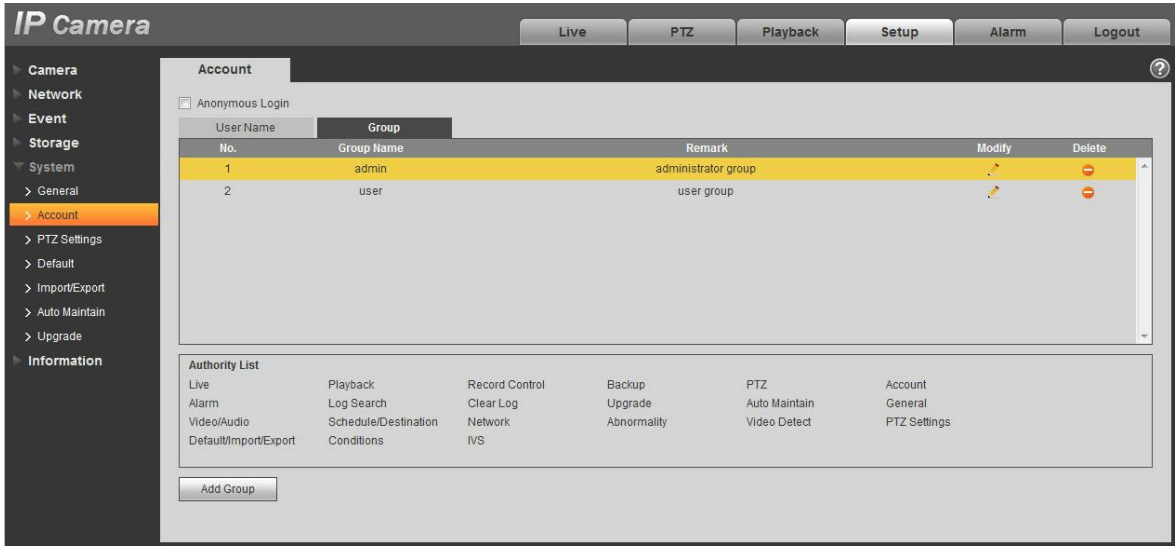

Figure 6-106

<span id="page-38-1"></span>**Add group:** It is to add group and set its corresponding rights. See Figure 6-107.

Please input the group name and then check the box to select the corresponding rights. It includes: preview, playback, record control, PTZ control and etc.

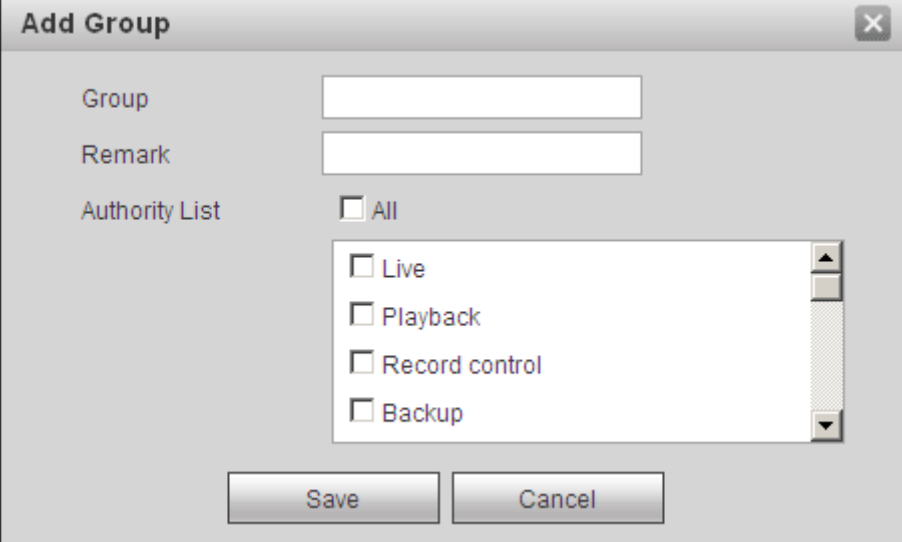

Figure 6-107

#### **Modify group**

Click the modify group button, you can see an interface is shown as in [Figure 6-1](#page-39-0)08. Here you can modify group information such as remarks and rights.

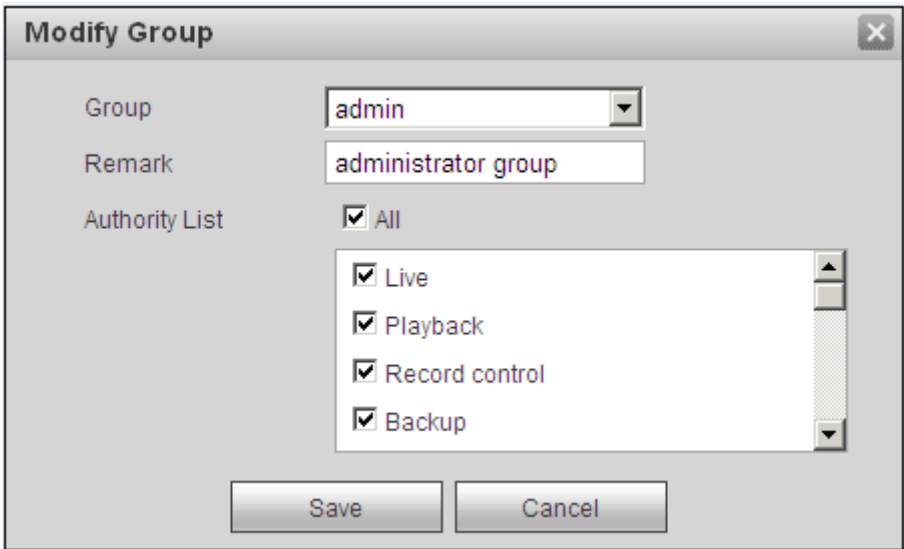

Figure 6-108

### <span id="page-39-0"></span>**6.5.3 PTZ**

**Please note only some series products support this function.**

#### The PTZ settings interface is shown as in Figure 6-109.

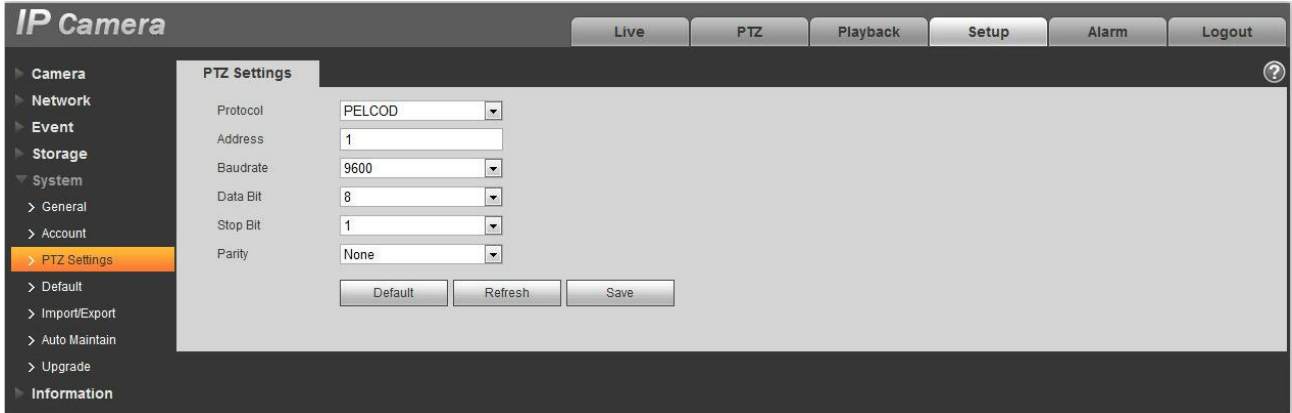

Figure 6-109

Please refer to the following sheet for detailed information.

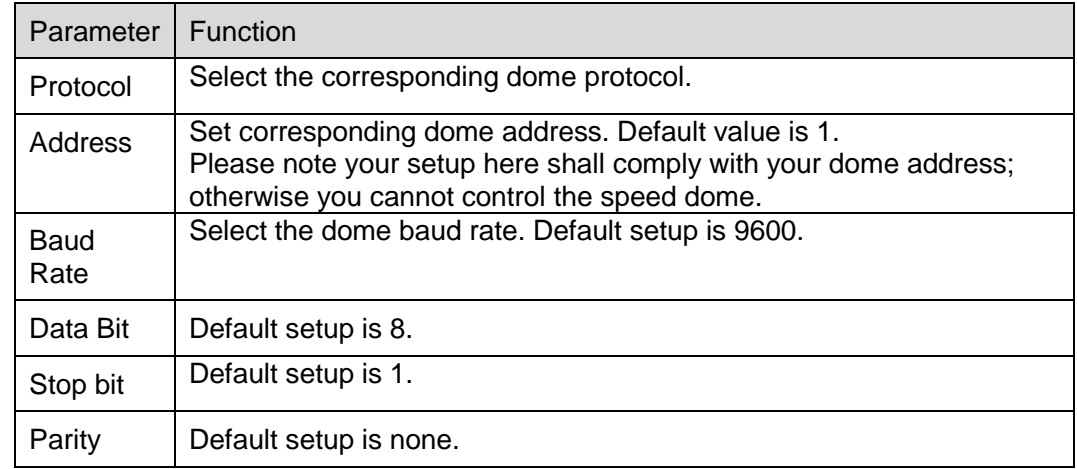

### **6.5.4 Default**

The default setup interface is shown as in Figure 6-110.

Please note system cannot restore some information such as network IP address, account and so on.

| <b>IP</b> Camera |                |  |      |            |          |       |       |                |
|------------------|----------------|--|------|------------|----------|-------|-------|----------------|
|                  |                |  | Live | <b>PTZ</b> | Playback | Setup | Alarm | Logout         |
| Camera           | <b>Default</b> |  |      |            |          |       |       | $\circledcirc$ |
| <b>Network</b>   |                |  |      |            |          |       |       |                |
| Event            | Default        |  |      |            |          |       |       |                |
| <b>Storage</b>   |                |  |      |            |          |       |       |                |
| <b>System</b>    |                |  |      |            |          |       |       |                |
| > General        |                |  |      |            |          |       |       |                |
| > Account        |                |  |      |            |          |       |       |                |
| > PTZ Settings   |                |  |      |            |          |       |       |                |
| > Default        |                |  |      |            |          |       |       |                |
| > Import/Export  |                |  |      |            |          |       |       |                |
| > Auto Maintain  |                |  |      |            |          |       |       |                |
| > Upgrade        |                |  |      |            |          |       |       |                |
| Information      |                |  |      |            |          |       |       |                |

Figure 6-110

# <span id="page-41-0"></span>**6.5.5 Import/Export**

The interface is shown as in [Figure 6-1](#page-41-0)11.

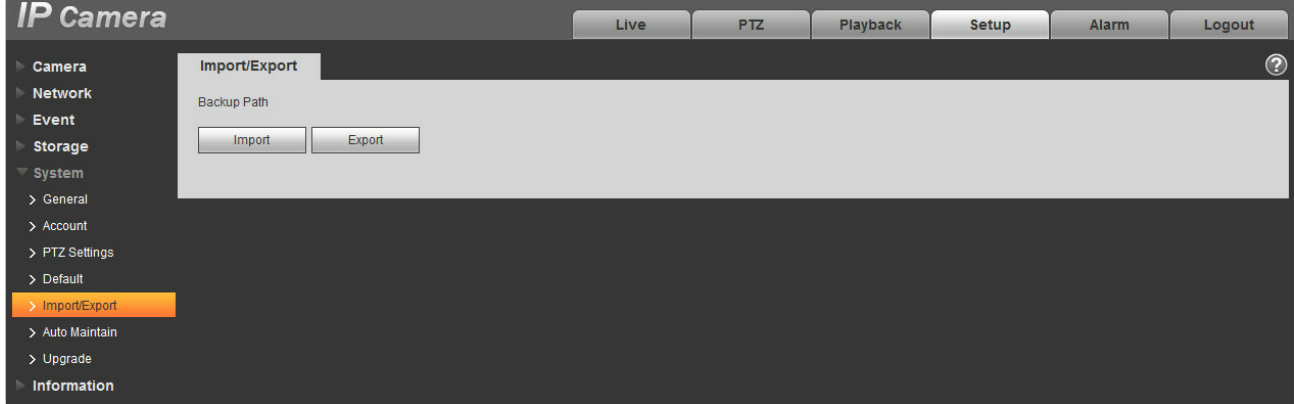

Figure 6-111

Please refer to the following sheet for detailed information.

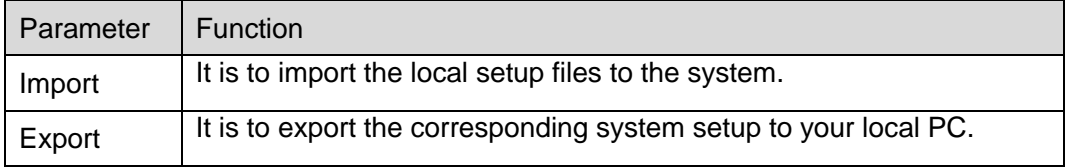

### **5.5.6 Remote control**

Note:

It is supported by some devices.

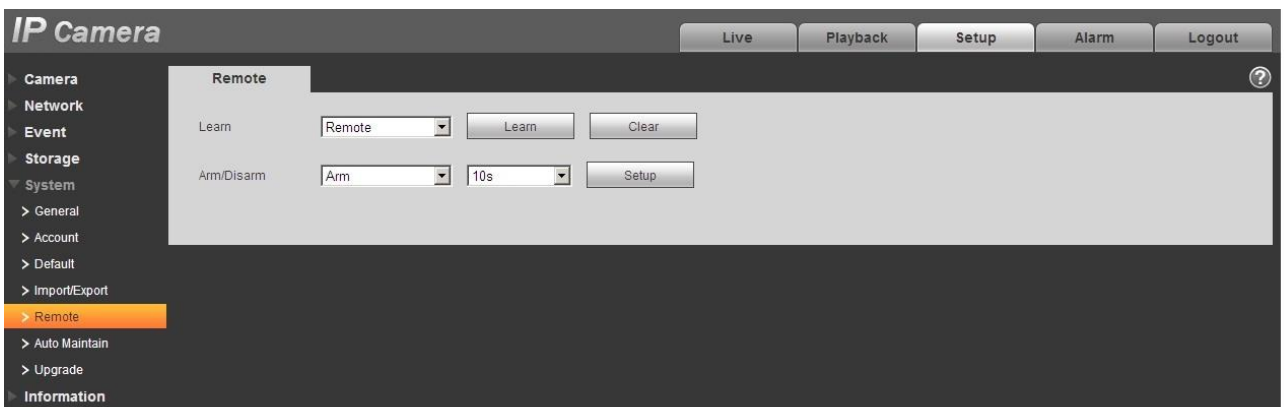

Figure 6-112

| <b>Parameter</b> | <b>Function</b>                                                                                                    |
|------------------|----------------------------------------------------------------------------------------------------|
| Learn            | Bind remote control or wireless alarm with equipment.                                                                                                    |
| Clear            | Unbind remote control with equipment.                                                                                                    |
| Arm/Disarm       | Start arm after the time you choose, disarm comes into effect immediately. Note:<br>With disarm status, all the following alarms won't trigger: motion detect alarm,<br>masking alarm, local alarm, PIR alarm, wireless alarm. |

### **6.5.6 Auto Maintenance**

The auto maintenance interface is shown as in [Figure 6-1](#page-42-0)13.

Here you can select auto reboot and auto delete old files interval from the dropdown list.

If you want to use the auto delete old files function, you need to set the file period.

<span id="page-42-0"></span>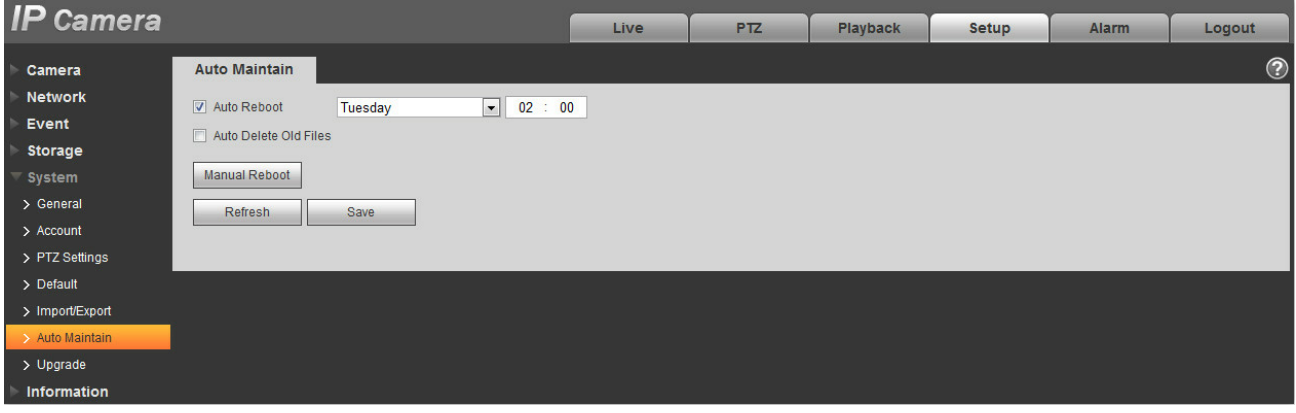

Figure 6-113

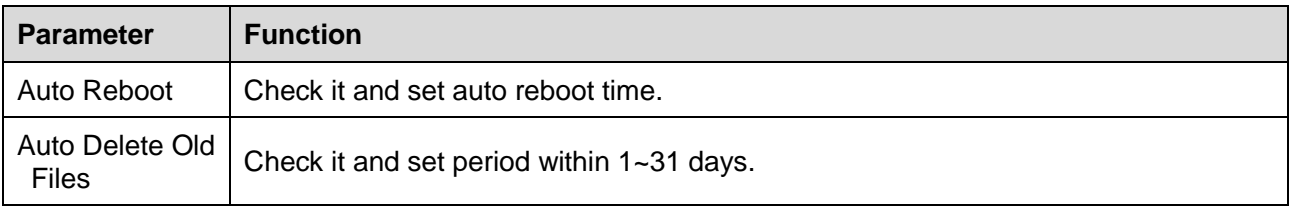

# **6.5.7 Upgrade**

The upgrade interface is shown as in [Figure 6-1](#page-43-0)14.

Please select the upgrade file (file extension is ".bin") and then click the update button to begin firmware update.

#### **Important**

#### **Improper upgrade program may result in device malfunction!**

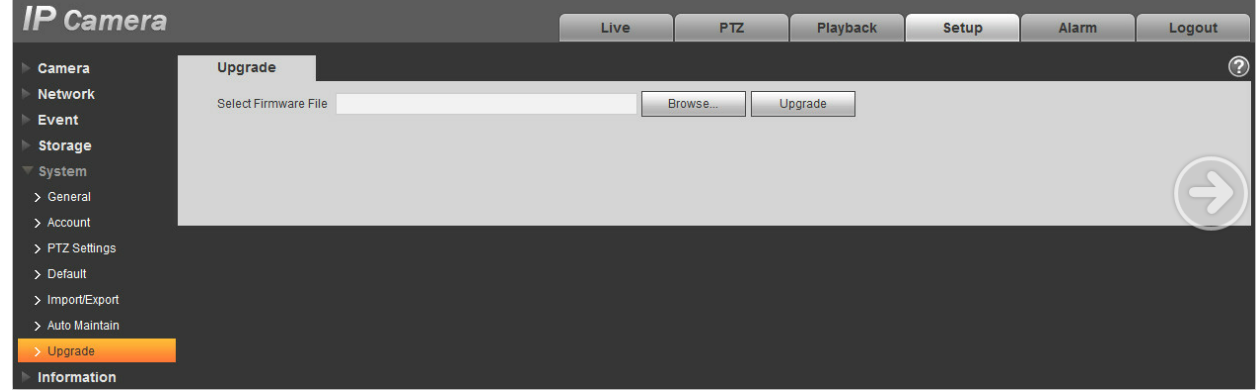

Figure 6-114

# <span id="page-43-0"></span>**6.6 Information**

### **6.6.1 Version**

The version interface is shown as in [Figure 6-1](#page-43-1)15.

Here you can view system hardware features, software version, release date and etc. Please note the following information is for reference only.

<span id="page-43-1"></span>

| <b>IP</b> Camera      |                                      |                                   | <b>Live</b> | <b>PTZ</b> | <b>Playback</b> | Setup | <b>Alarm</b> | Logout         |
|-----------------------|--------------------------------------|-----------------------------------|-------------|------------|-----------------|-------|--------------|----------------|
| Camera                | <b>Version</b>                       |                                   |             |            |                 |       |              | $\circledcirc$ |
| <b>Network</b>        | Software Version                     | 2.420.0001.0.R, build: 2015-03-26 |             |            |                 |       |              |                |
| Event                 | <b>WEB Version</b>                   | 3.2.1.259363                      |             |            |                 |       |              |                |
| <b>Storage</b>        | <b>ONVIF Version</b>                 | 2.4.2                             |             |            |                 |       |              |                |
| System<br>Information | <b>S/N</b>                           | YZC4DZ021W00009                   |             |            |                 |       |              |                |
| $\rightarrow$ Version | Copyright 2015, All Rights Reserved. |                                   |             |            |                 |       |              |                |
| $>$ Log               |                                      |                                   |             |            |                 |       |              |                |
| > Online User         |                                      |                                   |             |            |                 |       |              |                |

Figure 6-115

# **6.6.2 Log**

Here you can view system log. See [Figure 6-1](#page-44-0)16.

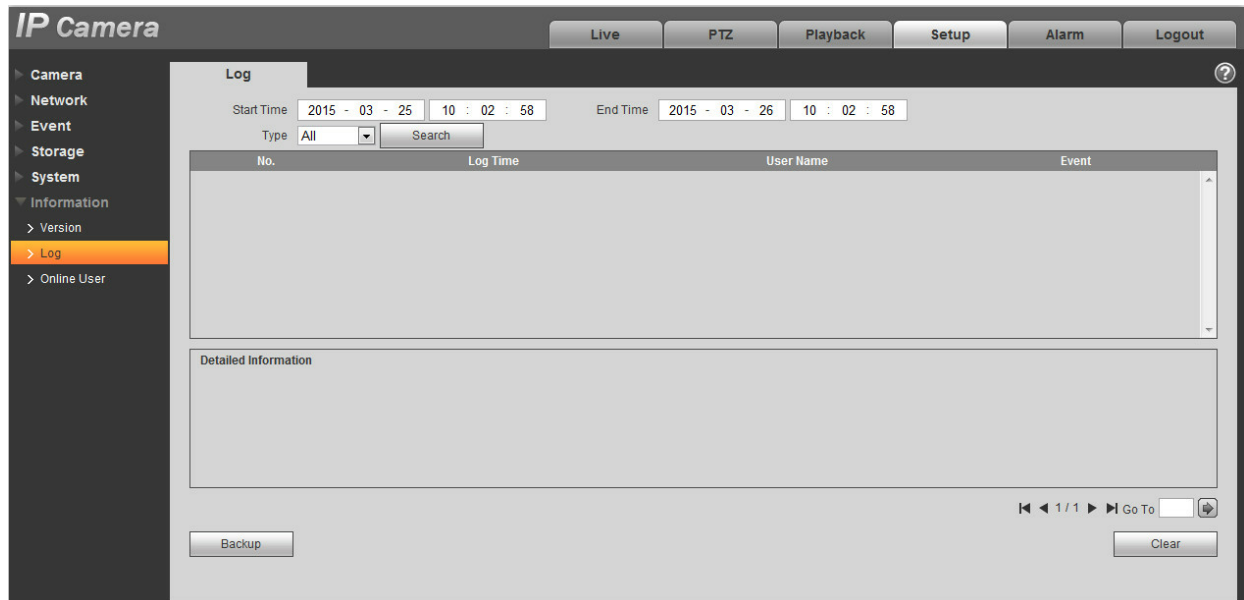

Figure 6-116

<span id="page-44-0"></span>Please refer to the following sheet for log parameter information.

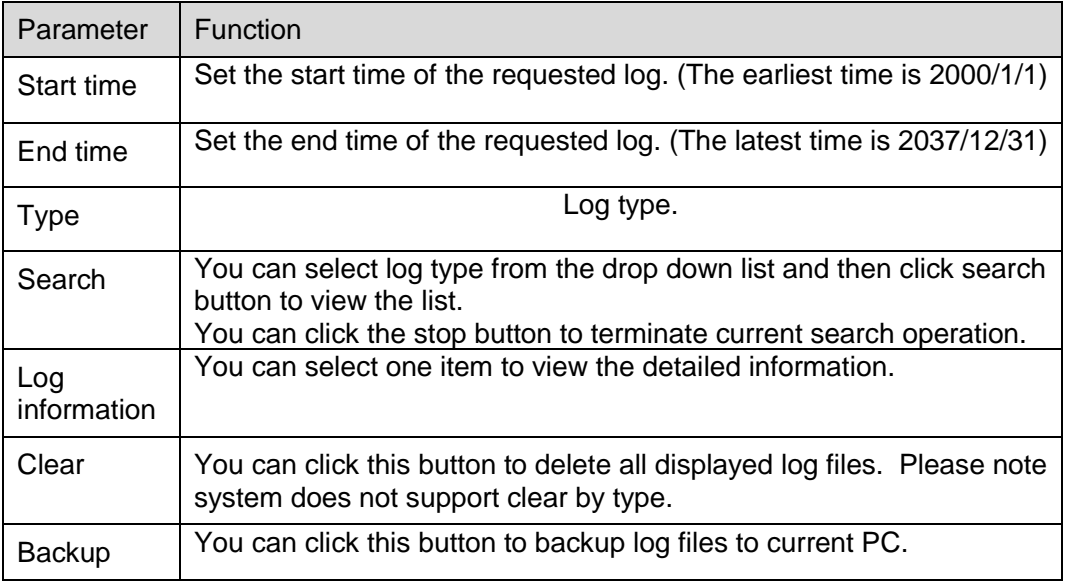

# **6.6.3 Online User**

The online user interface is shown as in [Figure 6-1](#page-45-0)17.

Here you can view current online user, group name, IP address and login time.

<span id="page-45-0"></span>

| <b>IP</b> Camera   |                    |                 | Live                    | <b>PTZ</b> | Playback          | Setup | Alarm                  | Logout         |
|--------------------|--------------------|-----------------|-------------------------|------------|-------------------|-------|------------------------|----------------|
| Camera             | <b>Online User</b> |                 |                         |            |                   |       |                        | $\circledcirc$ |
| Network            | No.                | <b>Username</b> | <b>User Local Group</b> |            | <b>IP Address</b> |       | <b>User Login Time</b> |                |
| Event              | ×                  | admin           | admin                   |            | 10.34.9.220       |       | 2015-03-26 09:45:22    | $\mathbb{A}$   |
| Storage            | $\overline{2}$     | admin           | admin                   |            | 10.34.7.148       |       | 2015-03-26 09:55:14    |                |
| System             |                    |                 |                         |            |                   |       |                        |                |
| <b>Information</b> |                    |                 |                         |            |                   |       |                        |                |
| > Version          |                    |                 |                         |            |                   |       |                        |                |
| $>$ Log            |                    |                 |                         |            |                   |       |                        |                |
| > Online User      |                    |                 |                         |            |                   |       |                        |                |
|                    |                    |                 |                         |            |                   |       |                        | $\pm$          |
|                    | Refresh            |                 |                         |            |                   |       |                        |                |
|                    |                    |                 |                         |            |                   |       |                        |                |
|                    |                    |                 |                         |            |                   |       |                        |                |

Figure 6-117

# **7 Alarm**

**Please note some series product does not support this function.**

Click alarm function, you can see an interface is shown as in [Figure 7-1.](#page-46-0)

Here you can set device alarm type and alarm sound setup.

| <b>IP</b> Camera |                     |     |      | Live | Playback   | Setup | Alarm         | Logout         |
|------------------|---------------------|-----|------|------|------------|-------|---------------|----------------|
|                  |                     |     |      |      |            |       |               | $\circledcirc$ |
| Alarm Type       |                     | No. | Time |      | Alarm Type |       | Alarm Channel |                |
| Motion Detection | Disk Full           |     |      |      |            |       |               |                |
| Disk Error       | Video Tampering     |     |      |      |            |       |               |                |
| External Alarm   | Illegal Access      |     |      |      |            |       |               |                |
| Audio Detection  | N                   |     |      |      |            |       |               |                |
| Scene Changing   |                     |     |      |      |            |       |               |                |
| Operation        |                     |     |      |      |            |       |               |                |
| $\Box$ Prompt    |                     |     |      |      |            |       |               |                |
| Alarm Tone       |                     |     |      |      |            |       |               |                |
| Play Alarm Tone  |                     |     |      |      |            |       |               |                |
| Tone Path        | Browse <sub>m</sub> |     |      |      |            |       |               |                |
|                  |                     |     |      |      |            |       |               |                |

Figure 7-1

<span id="page-46-0"></span>Please refer to the following sheet for detailed information.

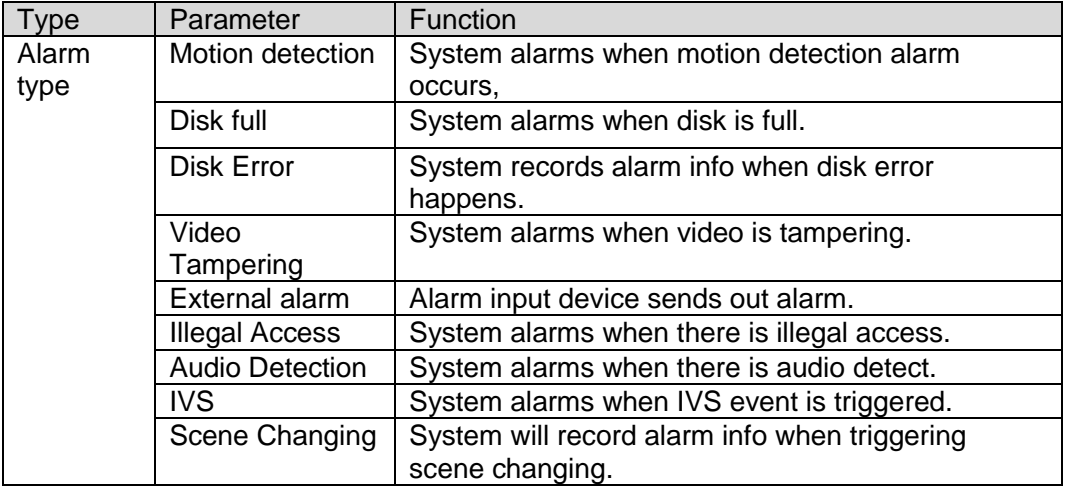

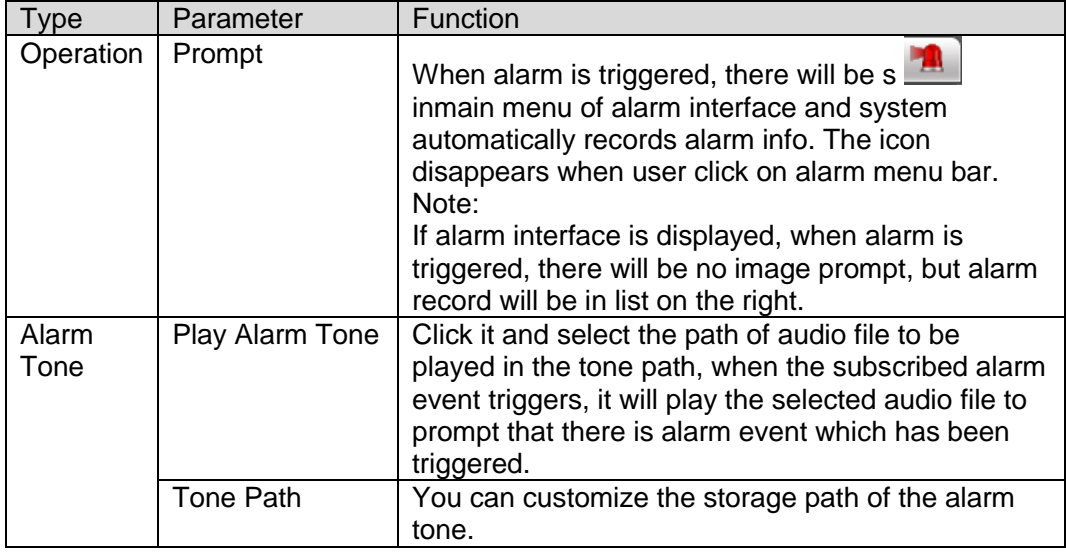

# **8 Log out**

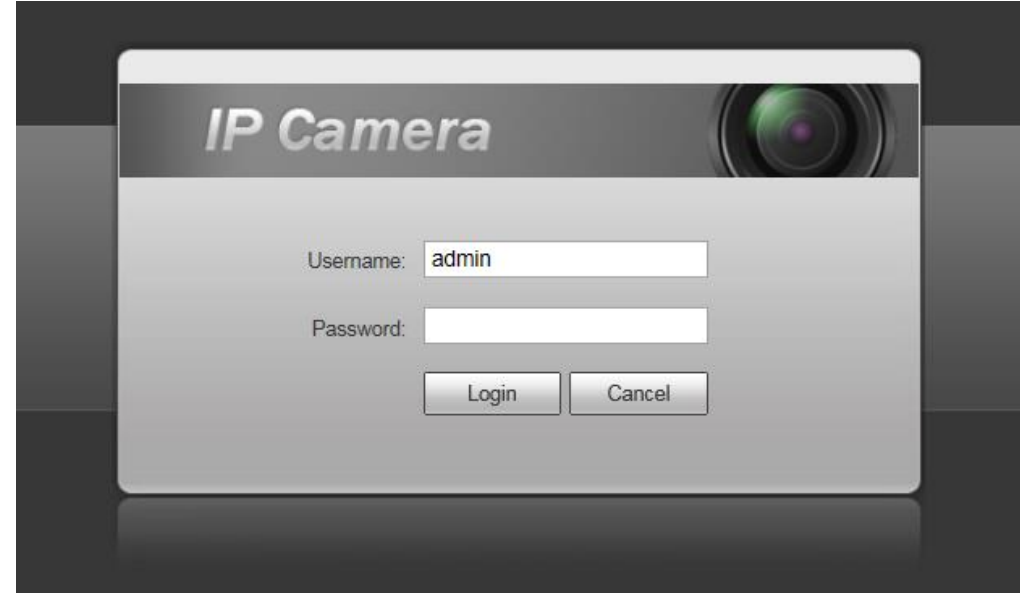

Click log out button, system goes back to log in interface. See [Figure 8-1.](#page-48-0)

Figure 8-1

#### <span id="page-48-0"></span>**Note**

- This manual is for reference only. Slight difference may be found in user interface.
- All the designs and software here are subject to change without prior written notice.
- All trademarks and registered trademarks mentioned are the properties of their respective owners.
- If there is any uncertainty or controversy, please refer to the final explanation of us.
- **•** Please visit our website for more information.

# **Regulatory Information**

The regulatory information herein might vary according to the model you purchased. Some information is only applicable for the country or region where the product is sold.

#### **FCC** Information

#### $\sqrt{N}$  CAUTION

Changes or modifications not expressly approved by the party responsible for compliance could void the user's authority to operate the equipment.

#### **ECC** conditions:

This device complies with part 15 of the FCC Rules. Operation is subject to the following two conditions:

- This device may not cause harmful interference.
- . This device must accept any interference received, including interference that may cause undesired operation.

#### **FCC** compliance:

This equipment has been tested and found to comply with the limits for a digital device, pursuant to part 15 of the FCC Rules. This equipment generates, uses, and can radiate radio frequency energy and, if not installed and used in accordance with the instructions, may cause harmful interference to radio communication

For class B device, these limits are designed to provide reasonable protection against harmful interference in a residential installation. However, there is no quarantee that interference will not occur in a particular installation. If this equipment does cause harmful interference to radio or television reception, which can be determined by turning the equipment off and on, the user is encouraged to try to correct the interference by one or more of the following measures:

- . Reorient or relocate the receiving antenna.
- Increase the separation between the equipment and receiver.
- Connect the equipment into an outlet on a circuit different from that to which the receiver is connected
- Consult the dealer or an experienced radio/TV technician for help.

This equipment should be installed and operated with a minimum distance 20cm between the radiator and your body.

#### **Battery Replacement and Disposal**

Applicable to products with battery.

#### CALITION

Risk of explosion if battery is replaced by an incorrect type. Dispose of used batteries according to the instructions.

## **Privacy Protection Notice**

As the device user or data controller, you might collect personal data of others such as face, fingerprints, car plate number, Email address, phone number, GPS and so on. You need to be in compliance with the local privacy protection laws and regulations to protect the legitimate rights and interests of other people by implementing measures include but not limited to: providing clear and visible identification to inform data subject the existence of surveillance area and providing related contact.